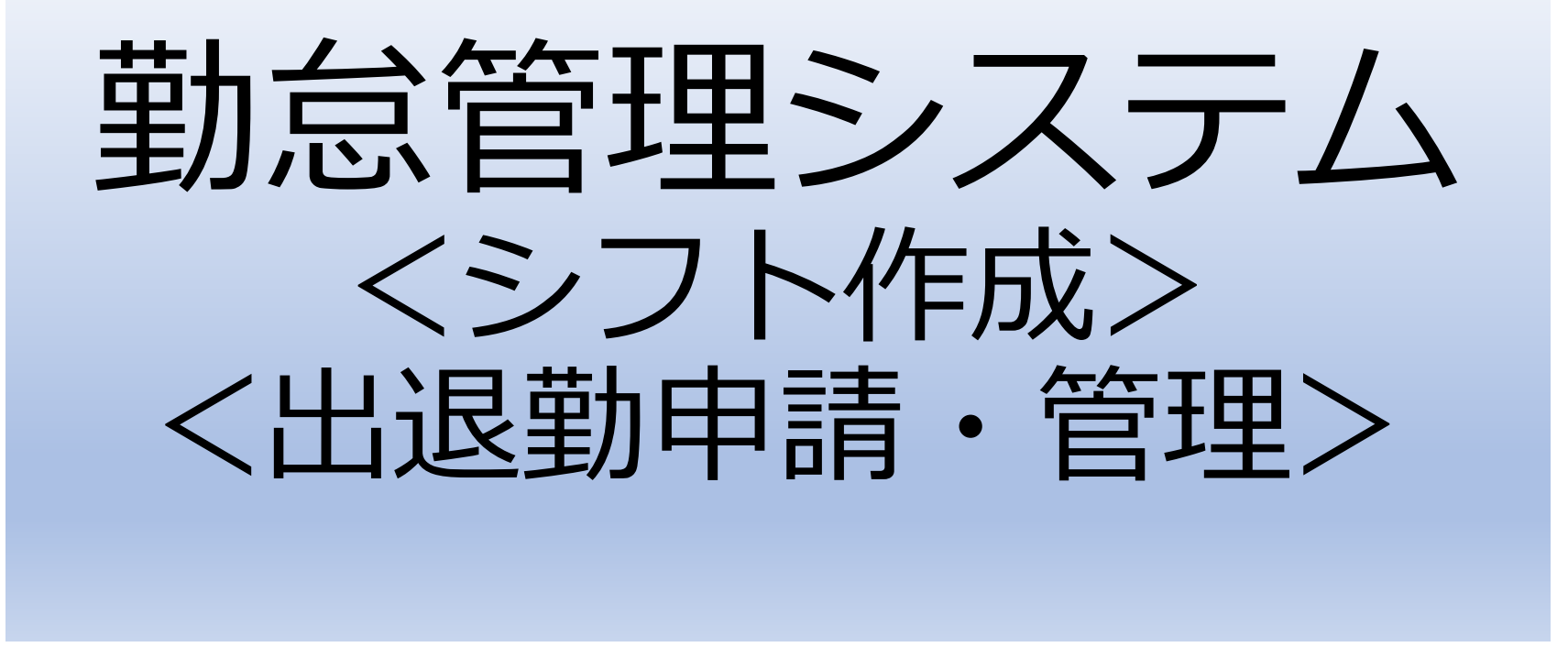

株式会社エムズインフォテクノ

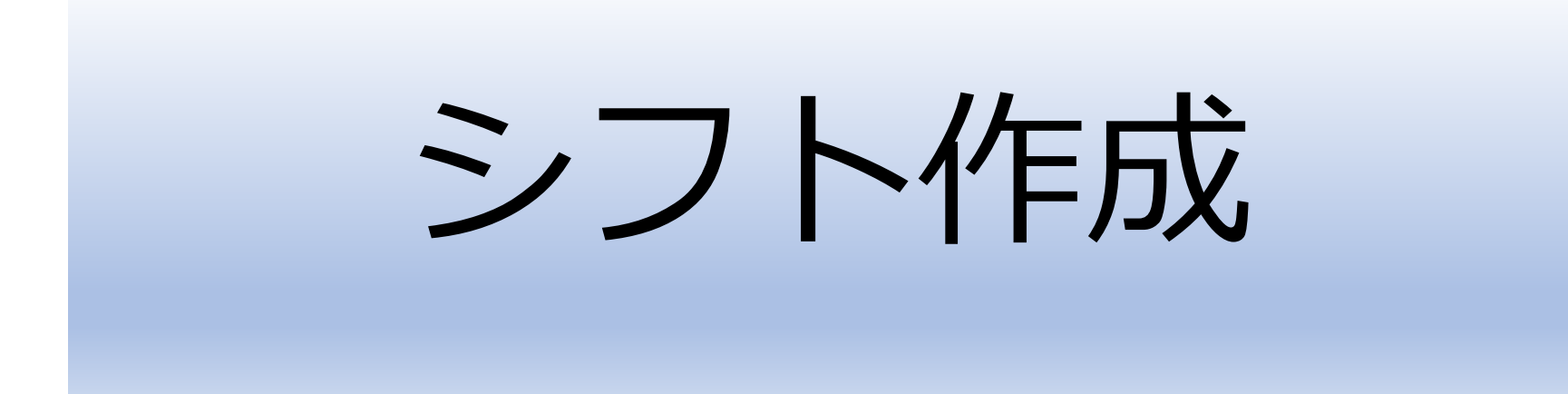

#### 本システムの特徴

- 店舗、月度毎に所属クルーのスケジュールを管理(\*1)
- 日別に詳細情報の管理も可能(\*2)
	- ・1時間毎に売上などの目標値の設定が可能
	- ・クルーの作業時間を15分単位で設定
- ・クルーが作業する内容を指示別に設定が可能 ・クルーの作業時間を15分単位で設定<br>・クルーが作業する内容を指示別に設定<br><br>表示情報をプリンタへ出力(\*3)<br>\*2) Work Schedule入力<br>\*2) Work Schedule入力<br>\*3) 出カ方法は、プリンタへの直接印刷と、プレビュー画面からの印刷がある
- 表示情報をプリンタへ出力(\*3)

\*1) マネジメントチームスケジュール表

\*3) 出力方法は、プリンタへの直接印刷と、プレビュー画面からの印刷がある

#### マネジメントチームスケジュール表

店舗、月度を指定し、所属するクルーの日付毎に予定スケジュールを設定します。 シフト、作業内容をリストから選択し、追記内容を備考枠に入力します。

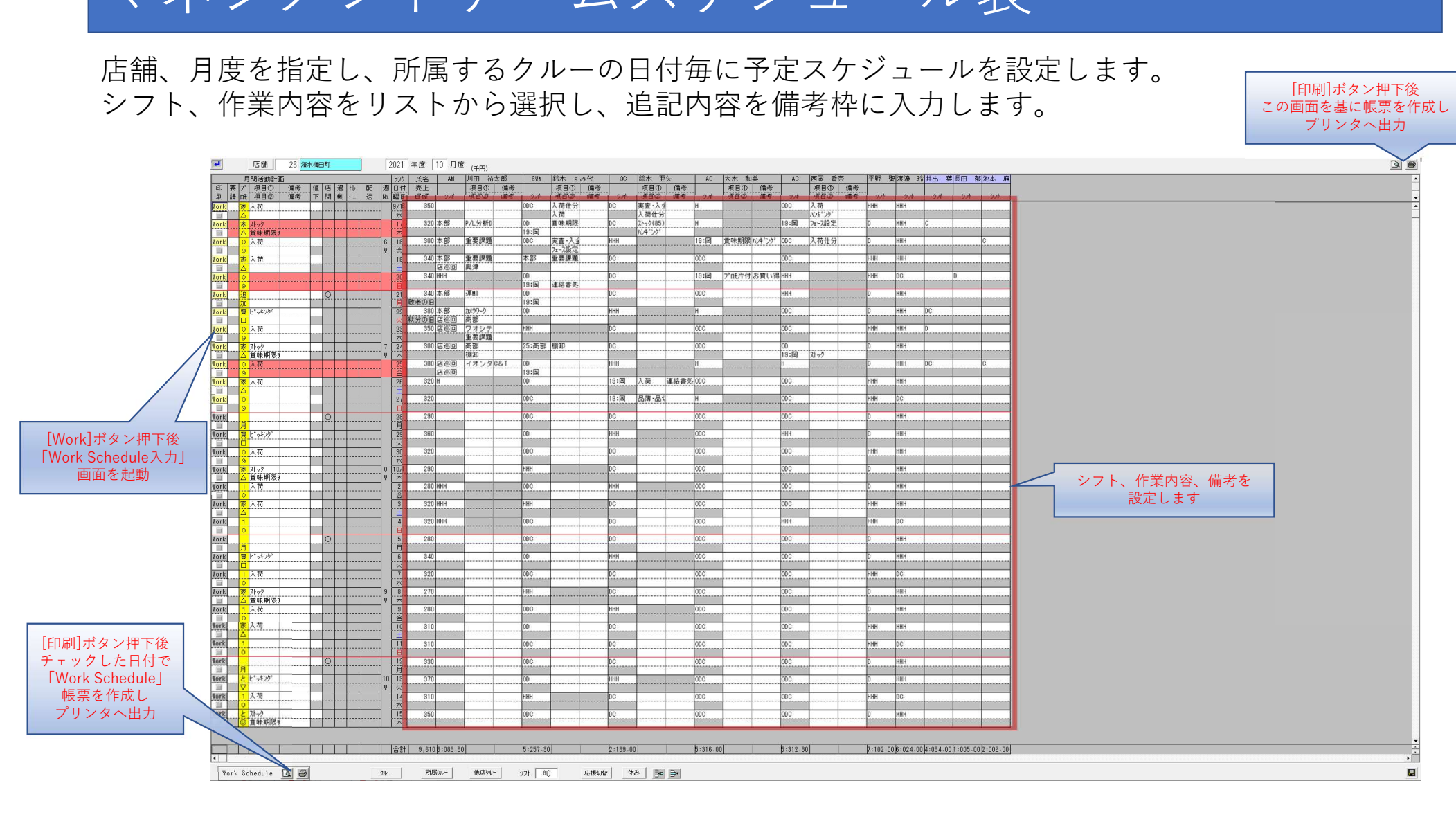

[印刷]ボタン押下後 この画面を基に帳票を作成し

# シフト内容の設定

クルーの作業時間を設定します。シフトの種別ごとに作業時間帯を設定でき、リストに存在しない作 業時間帯を指定することも可能です。

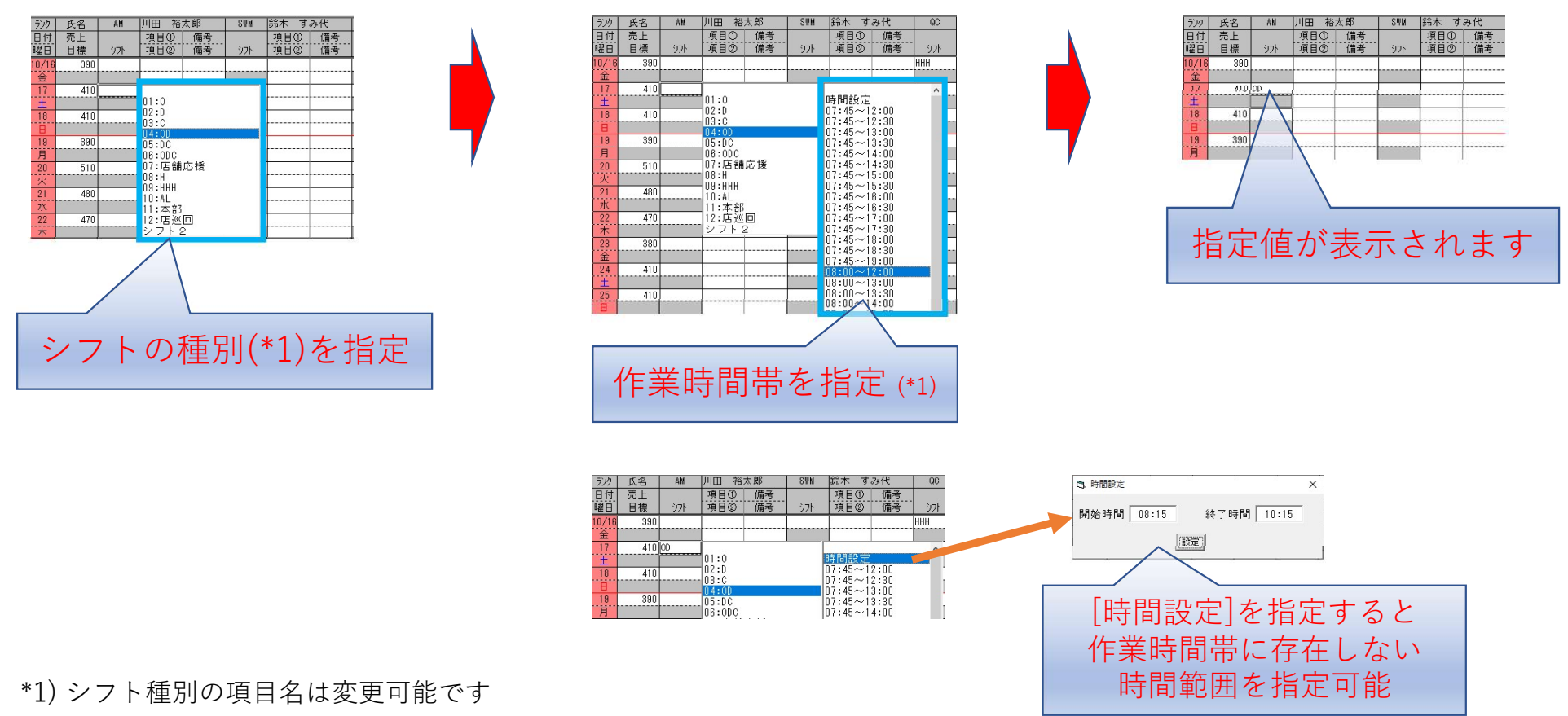

\*2) 指定した種別により内容が異なります

# 作業内容の設定

クルーの作業内容を設定します。作業内容は項目①、項目②の2つまで指定可能です。

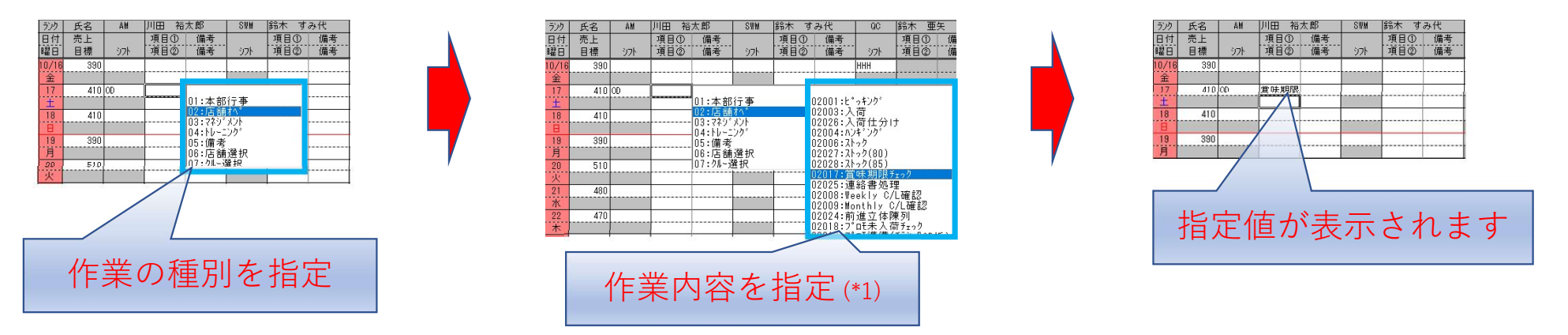

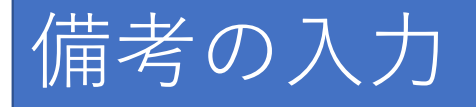

備考を2つまで入力可能です。キーボードで直接入力します。

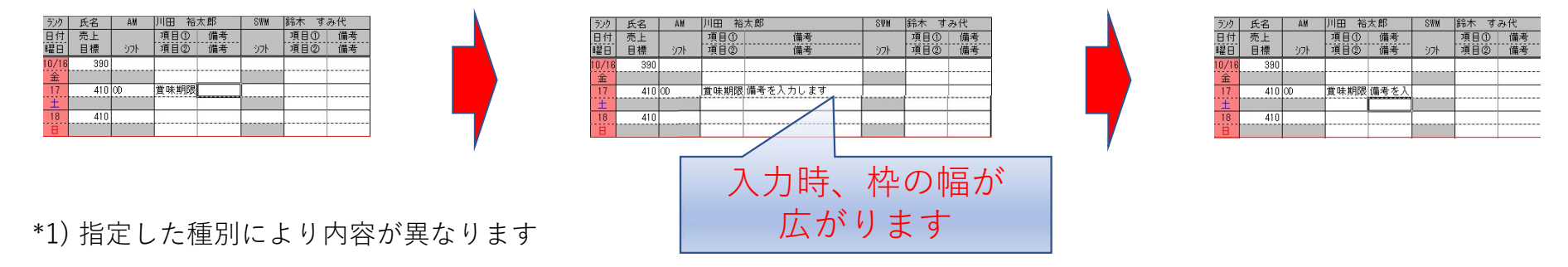

## 帳票の作成

画面に表示されている内容を基に帳票を作成し、プリンタへ出力します。 プリンタへ出力する方法として、プリンタへの直接印刷と、 帳票をプレビュー画面で表示後、プリンタ情報を切り替えて印刷する方法があります。 ◎ プリンタへの直接印刷

画面に右上にある[印刷]ボタンを押下します。押下後、帳票が既存のプリンタへ出力されます。

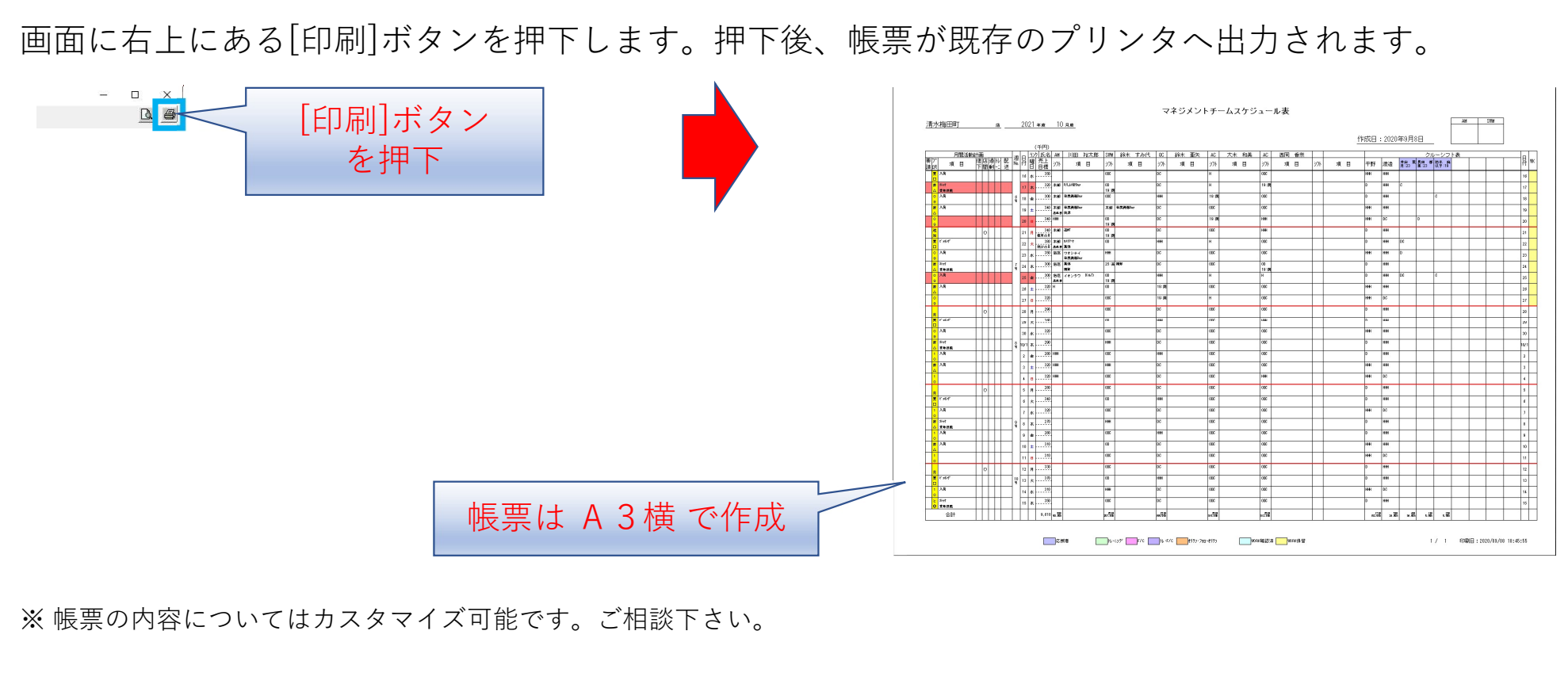

※ 帳票の内容についてはカスタマイズ可能です。ご相談下さい。

◎ **帳票をプレビュー画面で表示**<br>画面に右上にある[プレビュー印刷]ボタンを押下します。<br>押下後、帳票のプレビュー画面が表示されます。<br>- 『一』 「<del>」</del> 画面に右上にある[プレビュー印刷]ボタンを押下します。 押下後、帳票のプレビュー画面が表示されます。

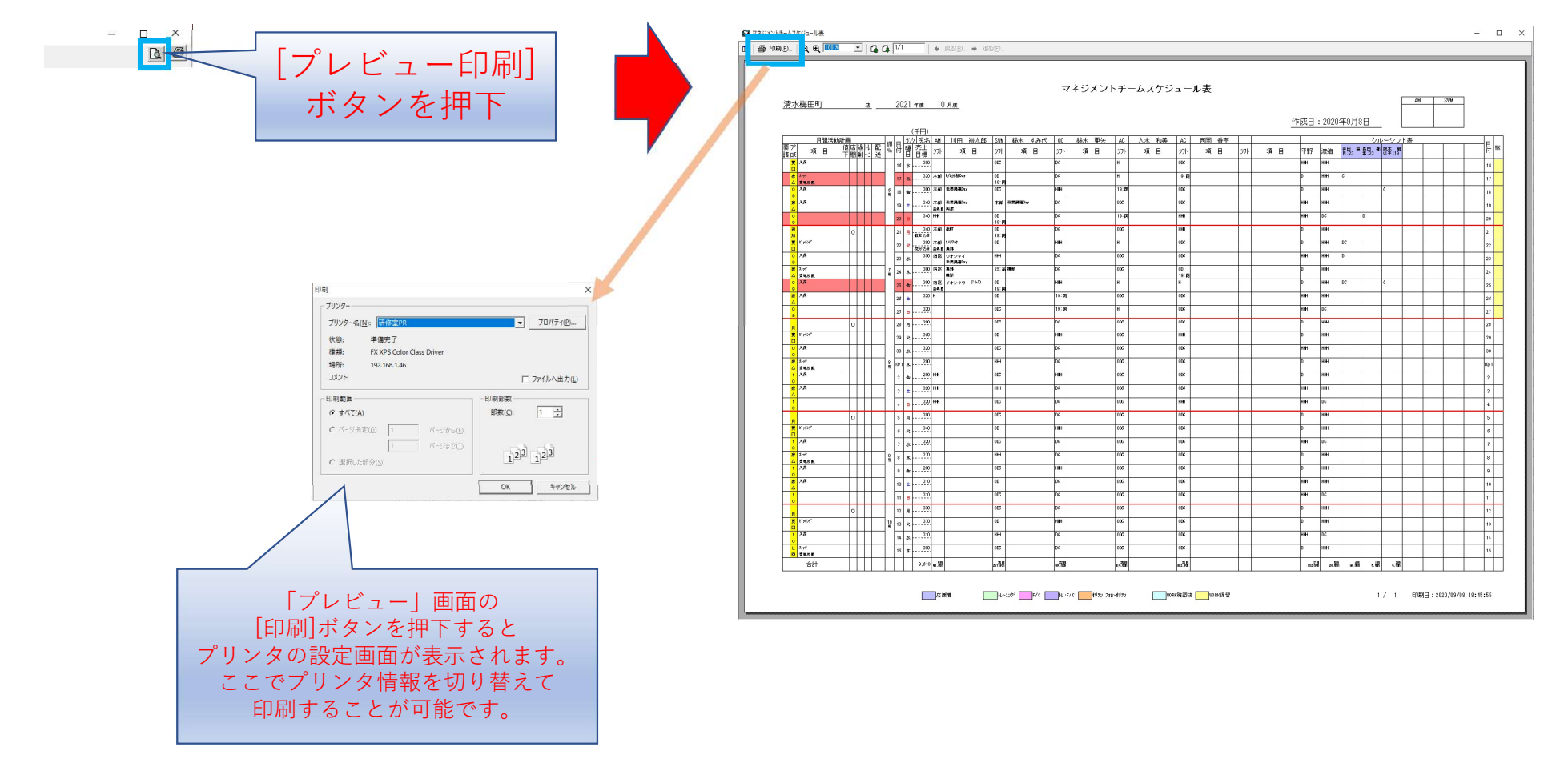

#### 「Work Schedule」帳票を作成

「Work Schedule入力」で設定した情報を基に帳票を作成後、プリンタへ出力します。 プリンタへ出力する方法として、プリンタへの直接印刷と、 帳票をプレビュー画面で表示後、プリンタ情報を切り替えて印刷する方法があります。 │ Work Schedule」 帳票を作成<br>『Work Schedule入力』で設定した情報を基に帳票を作成後、プリンタへ出力する方法として、プリンタへの直接印刷と、<br>帳票をプレビュー画面で表示後、プリンタへの直接印刷と、<br>◎ **プリンタへの直接印刷**<br>◎ **プリンタへの直接印刷**<br>画面に左下にある「Work Schedule」の [印刷]ボタンを押下します。<br>押下後、帳票が既存のプリンタへ出力されます。 「Work Schedule」 帳票を作成<br>「Work Schedule入力」で設定した情報を基に帳票を作成。<br>ブリンタへ出力する方法として、ブリンタへの直接印刷と、ブリンタへ出力します。<br>帳票をプレビュー画面で表示後、ブリンタ情報を切り替えて印刷する方法があります。<br>◎ブリンタへの直接印刷<br>画面に左下にある「Work Schedule」の [印刷]ボタンを押下します。<br>押下後、帳票が既存のブリンタへ出力されます。<br>………………………

押下後、帳票が既存のプリンタへ出力されます。

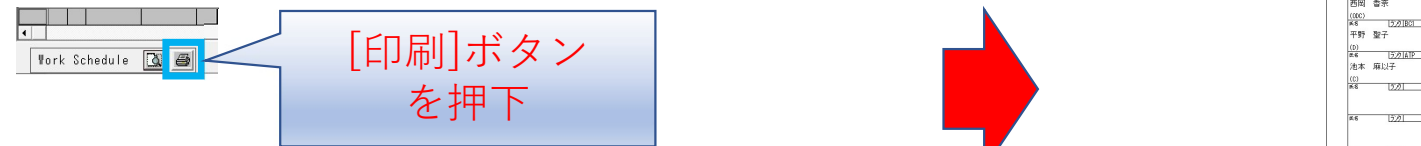

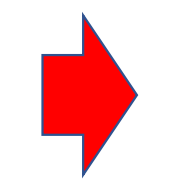

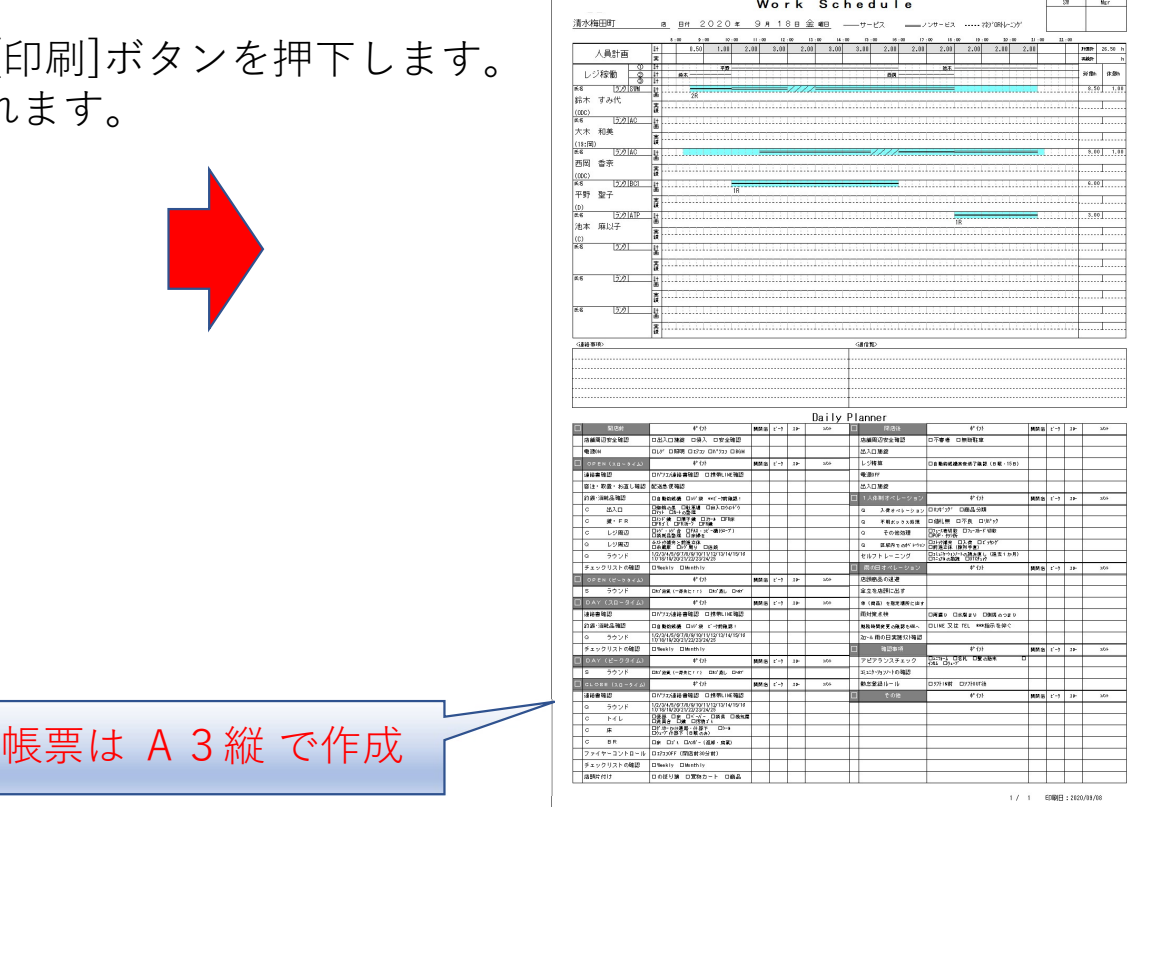

◎ **帳票をプレビュー画面で表示**<br>画面に左下にある「Work Schedule」の [プレビュー印刷]ボタンを押下しま<br>押下後、帳票のプレビュー画面が表示されます。<br><del>原 エンスス</del> 押下後、帳票のプレビュー画面が表示されます。

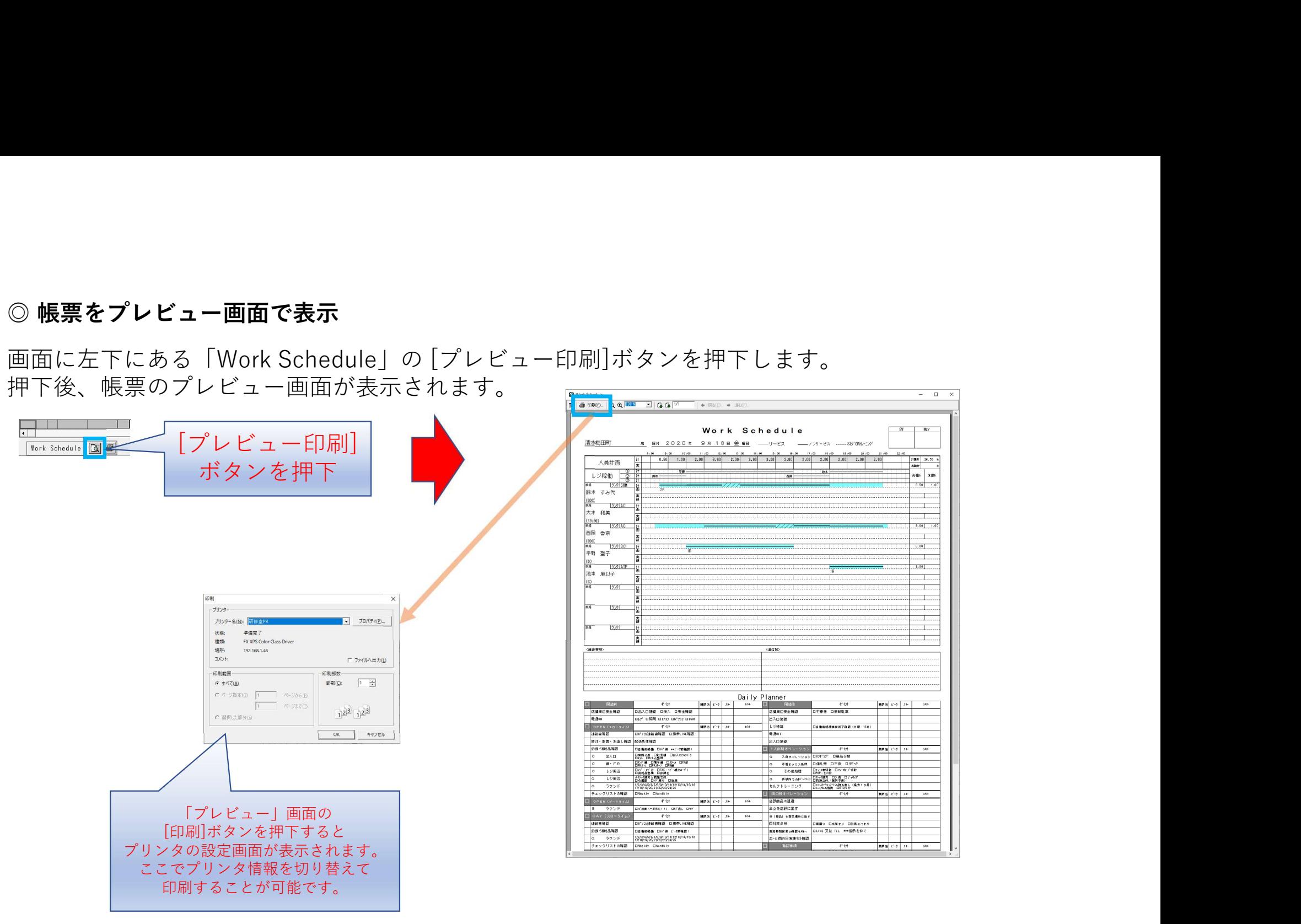

# 「Work Schedule入力」画面を起動

日付毎に設定する「Work Schedule入力」画面を表示します。 [Work]ボタンを押下すると、指定した日付の「Work Schedule入力」画面を起動します。

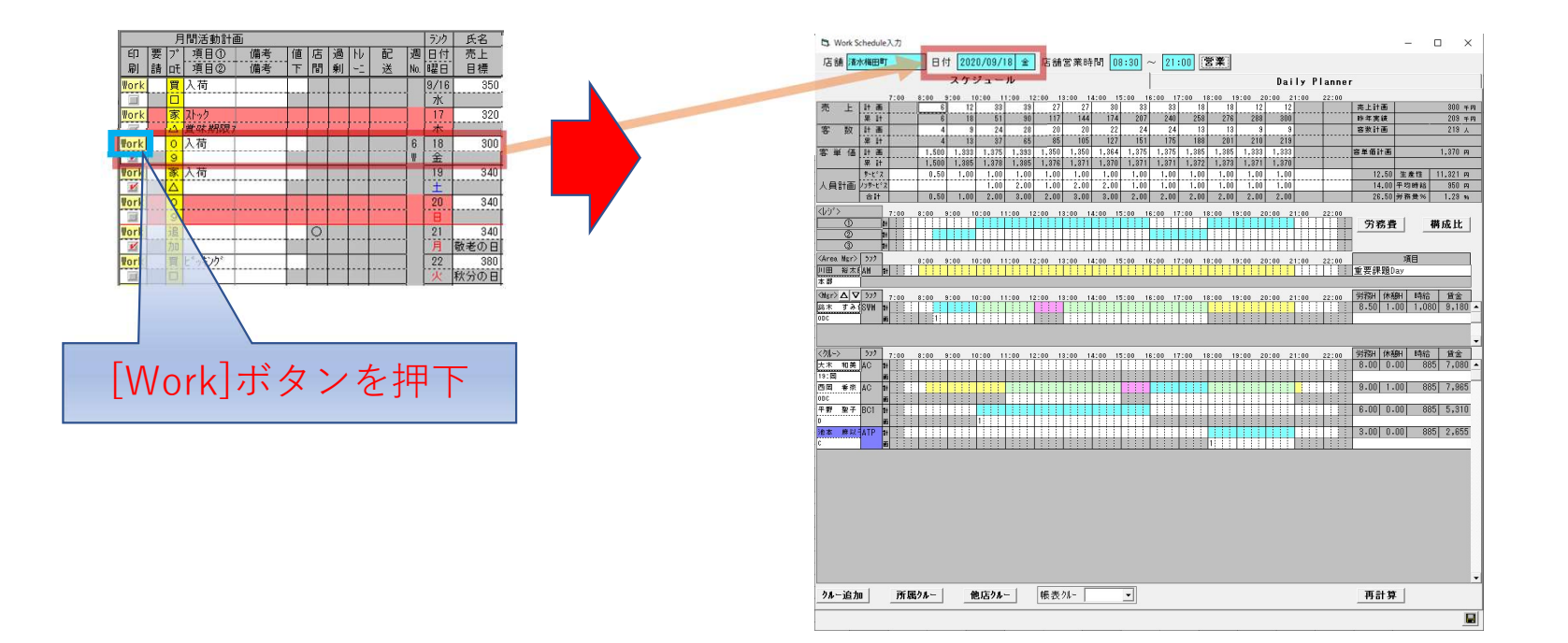

## Work Schedule入力

日付毎に目標値、クルーの作業時間、作業内容などの設定ができます。<br>この内容を基に「Work Schedule」帳票が作成されます。 この内容を基に「Work Schedule」帳票が作成されます。

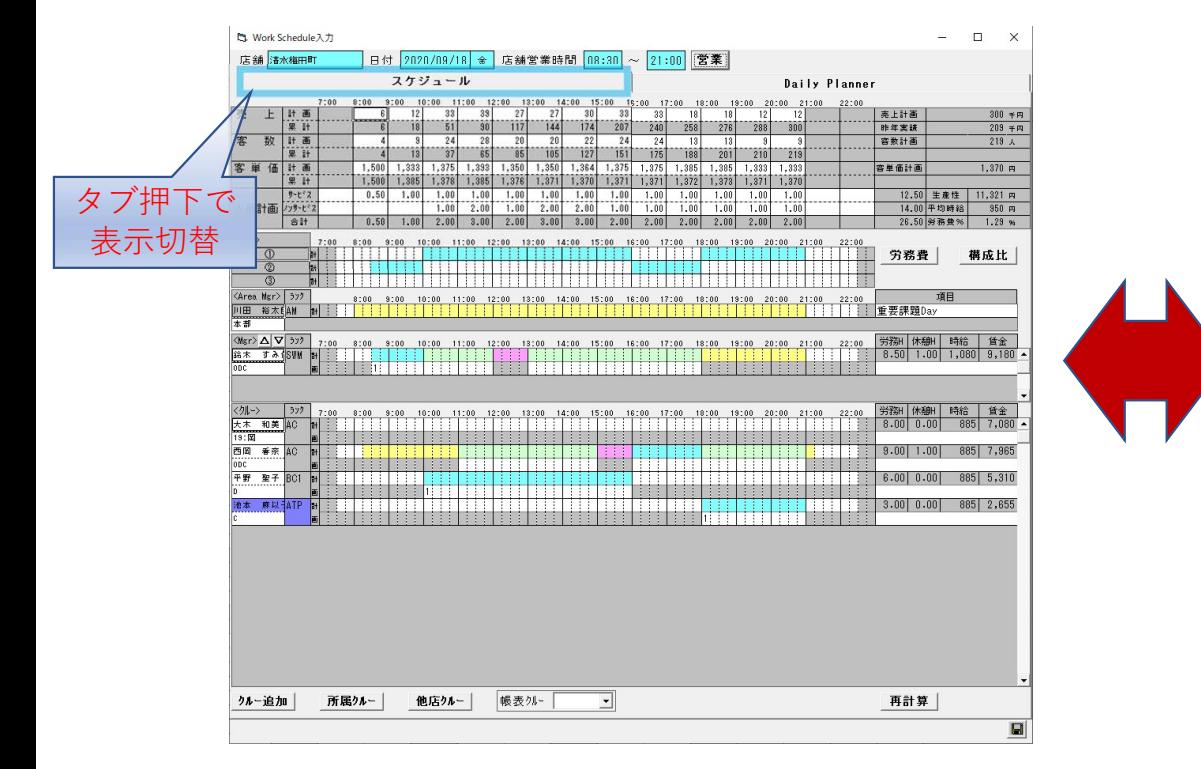

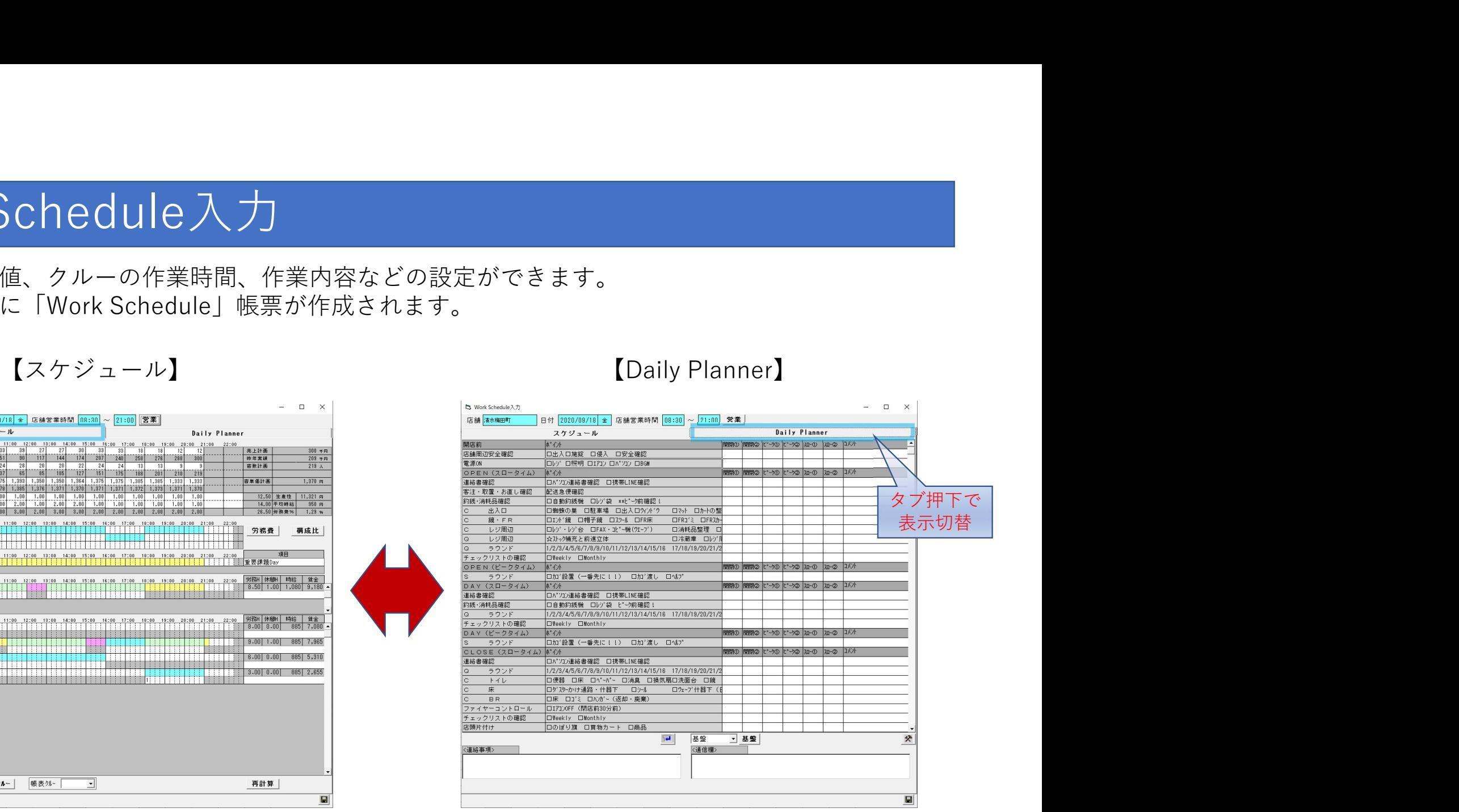

## 目標値を設定する

【スケジュール】

【スケジュール】

1時間毎の売上、客数などの目標値を入力ができます。 計画行に目標値を入力し、累計行に計画値の累計が表示されます。

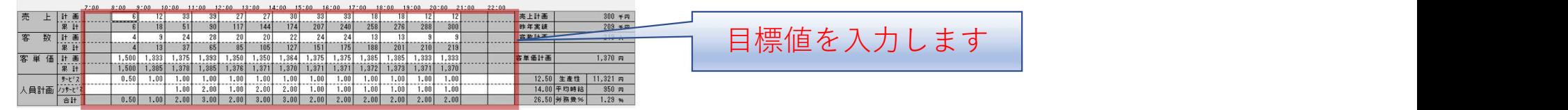

## レジの時間割を設定する

レジを使用する予定時間を設定します。レジ3台まで割り当てが可能です。

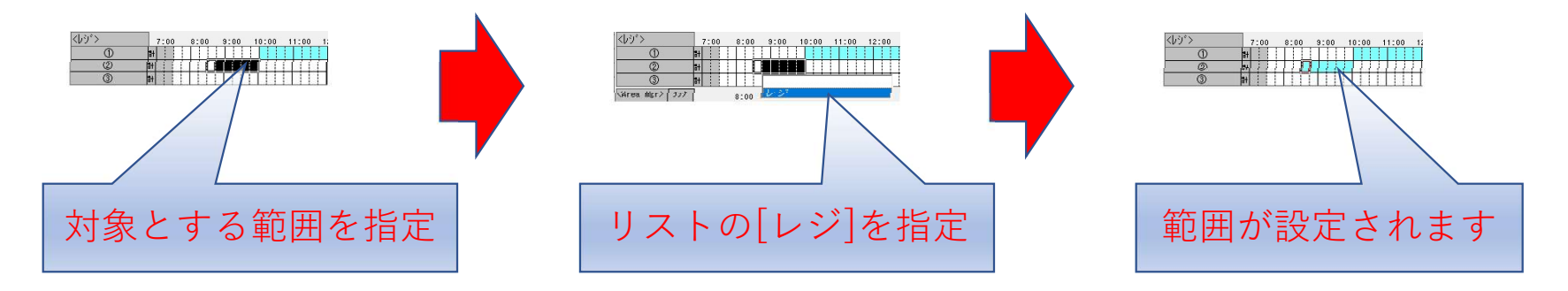

#### クルーの時間スケジュールを設定する

【スケジュール】

クルーの作業時間、且つ作業内容の設定を行います。15分単位で設定が可能です。 また指定した作業種別により、関連した項目を設定することができます。

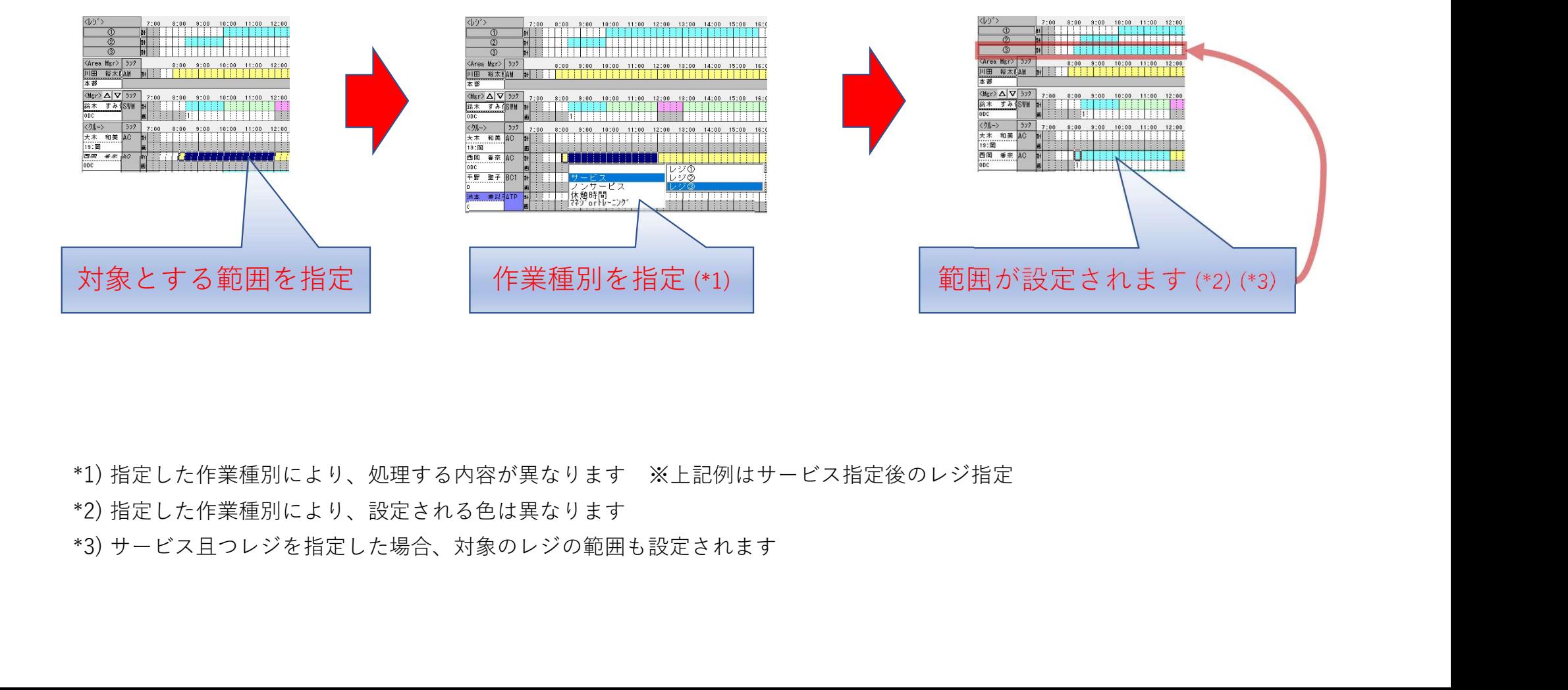

- 
- 
- 

# 【Daily Planner】<br>ます。

#### 作業内容を設定する

作業内容を選択して切り替えることができます。指定条件により作業内容は異なります。 作業内容は予め用意されています。

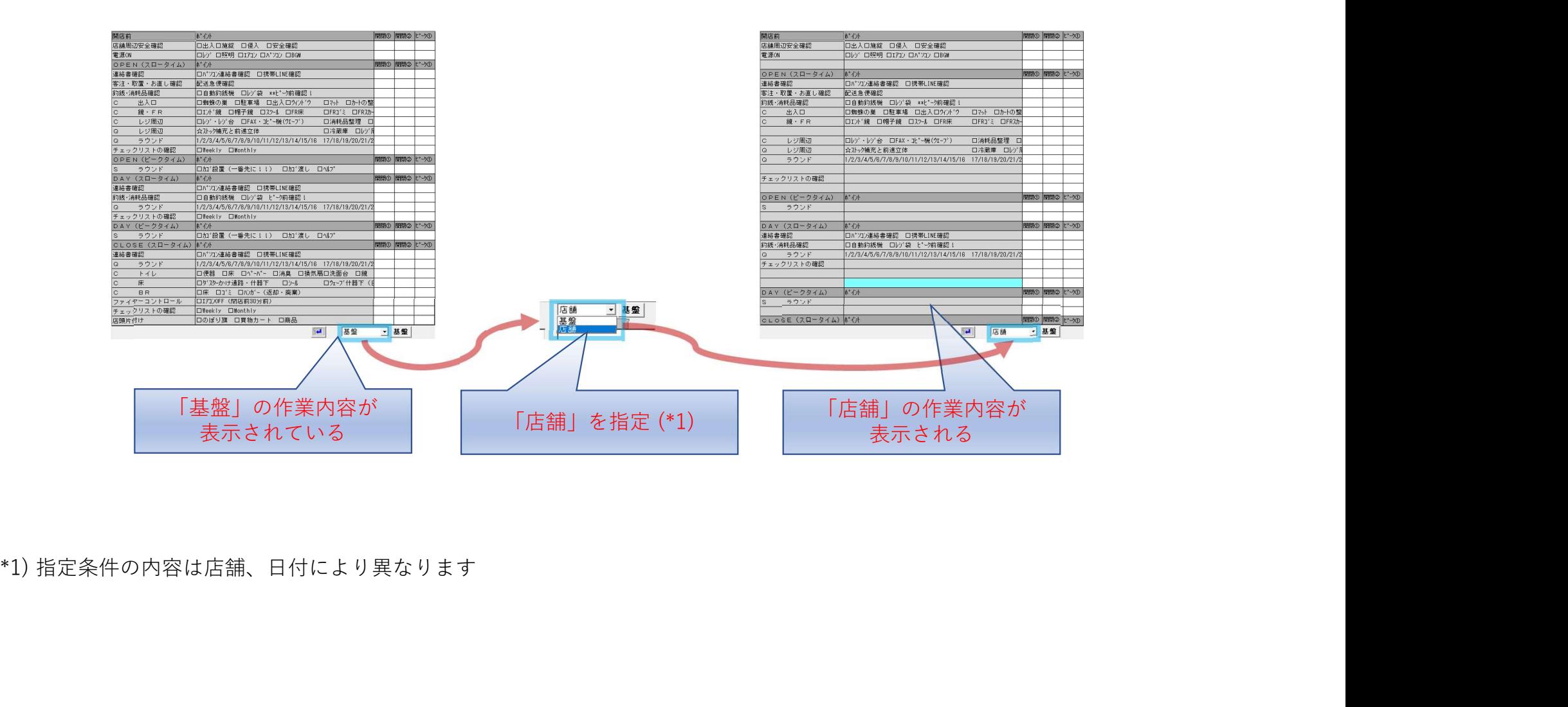

## 作業内容にクルーを配置する Maily Planner】

【Daily Planner】

時間帯、状況により行う作業の設定を行います。作業するクルーを設定します。

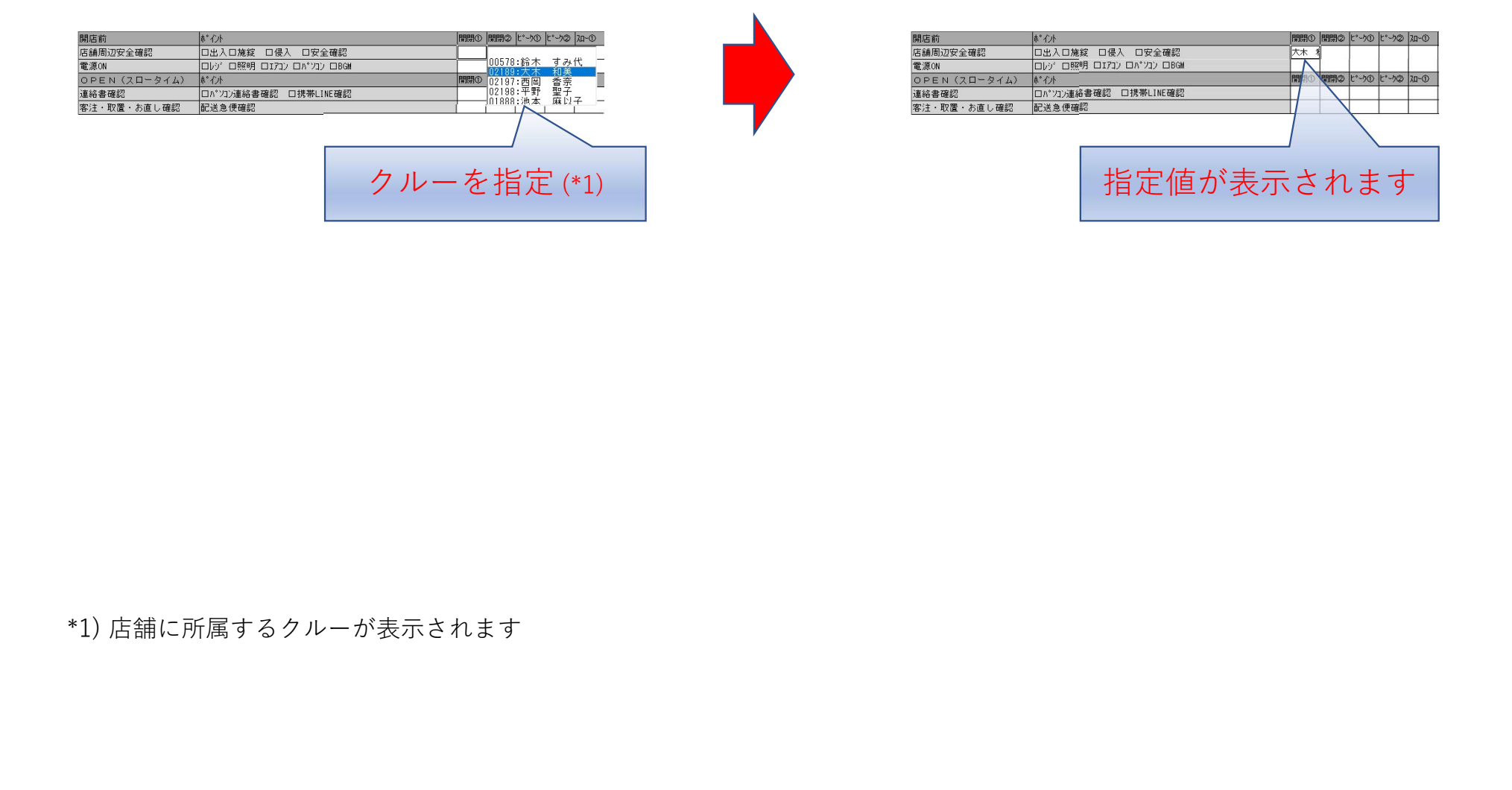

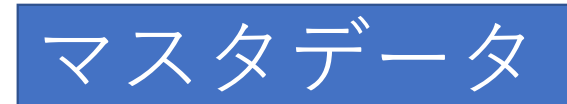

#### 本システムでは以下のデータベースに登録が必要になります。

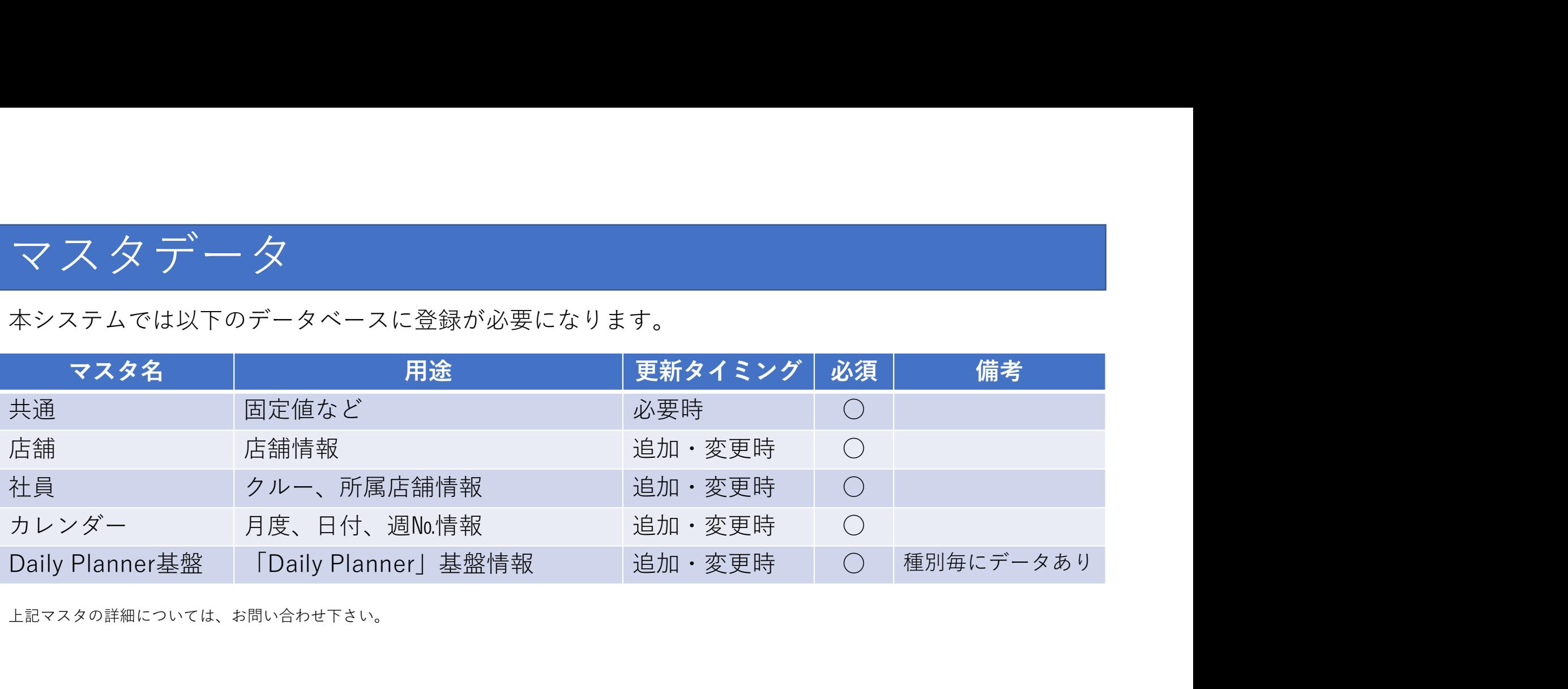

上記マスタの詳細については、お問い合わせ下さい。

# 処理データ

#### 「マネジメントチームスケジュール表」の処理には以下のデータが必要になります。

| 処理データ    |                                        |         |                |
|----------|----------------------------------------|---------|----------------|
|          | 「マネジメントチームスケジュール表」の処理には以下のデータが必要になります。 |         |                |
| データ名     | 内容                                     | 更新タイミング | 備考 (店舗別)       |
| 店別日別計画   | 日別情報                                   | 随時      | 日付別            |
| 店別日別計画明細 | クルー情報                                  | 随時      | 日付、クルー別        |
| 店別シフト別時間 | 作業時間帯情報                                | 随時      | 時間帯別           |
|          |                                        |         |                |
|          | 「Work Schedule入力」の処理には以下のデータが必要になります。  |         |                |
| データ名     | 内容                                     | 更新タイミング | 備考<br>(店舗、日付別) |
| 時間別計画    | 項目別の目標値                                | 随時      | 種類別            |
| レジ時間     | レジ別の時間割                                | 随時      | 時間帯別           |

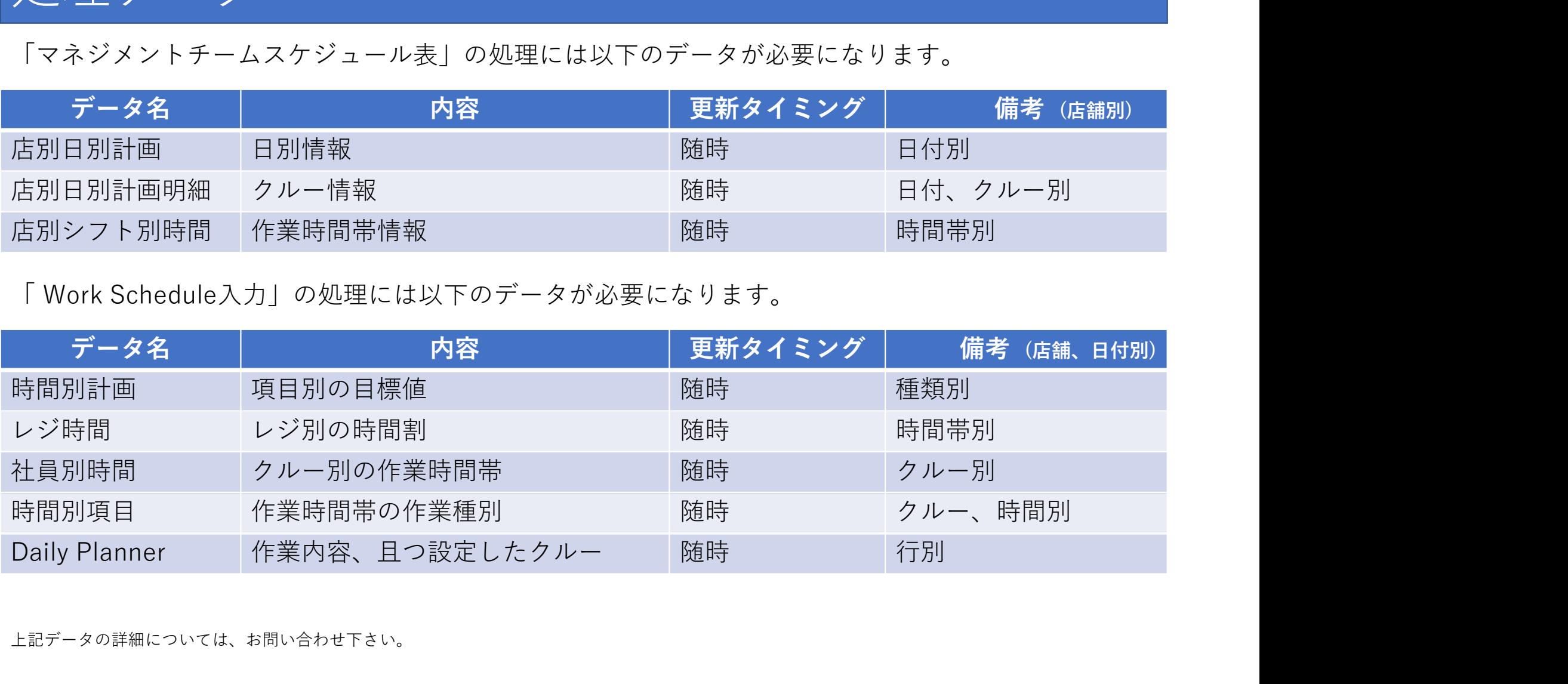

上記データの詳細については、お問い合わせ下さい。

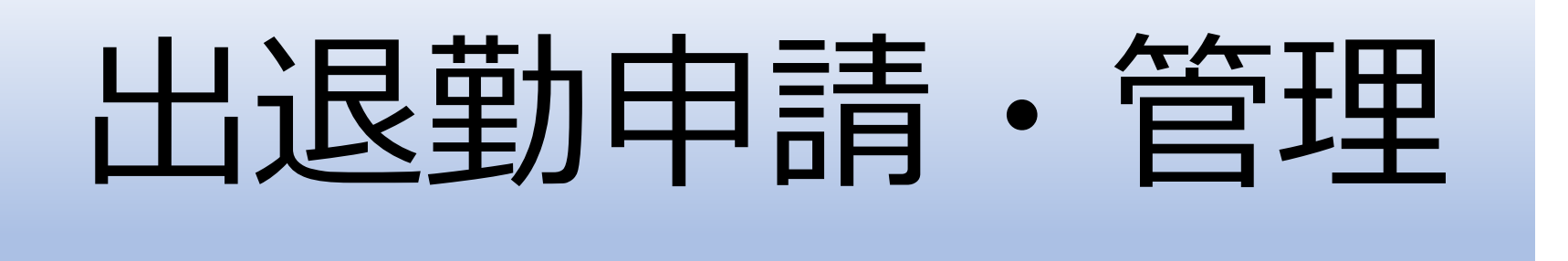

#### 本システムの特徴

- 月度毎にクルーの希望する時間と可能な時間の2つのシフトを設定
- シフト時間が確定した場合、確定した時間が表示される (\*1)
- 設定したシフト時間を店舗毎に帳票で作成し、プリンタへ出力 (\*2)
- シフト時間を手書きできるように帳票フォーマットのみを印刷可能
- 印刷時、対象店舗を複数指定可能

ンシフト時間の確定処理は本システムには含まれていません。確定表示させる場合には他システムなどで連携が必要です。<br>• 印刷時、対象店舗を複数指定可能<br>\*1) シフト時間の確定処理は本システムには含まれていません。確定表示させる場合には他システムなどで連携が必要です。 • 日川村時、 対象店舗を複数指定可能<br>\*1) シフト時間の確定処理は本システムには含まれていません。確定表示させ<br>\*2) 出力方法は、プリンタへの直接印刷と、プレビュー画面からの印刷がある<br>\*2) 出力方法は、プリンタへの直接印刷と、プレビュー画面からの印刷がある

## クルー希望スケジュール入力

クルーが作業する希望時間と作業可能な時間を入力します。 作業可能な時間が登録されているので、管理者はシフト時間の調整が短時間で行えます。

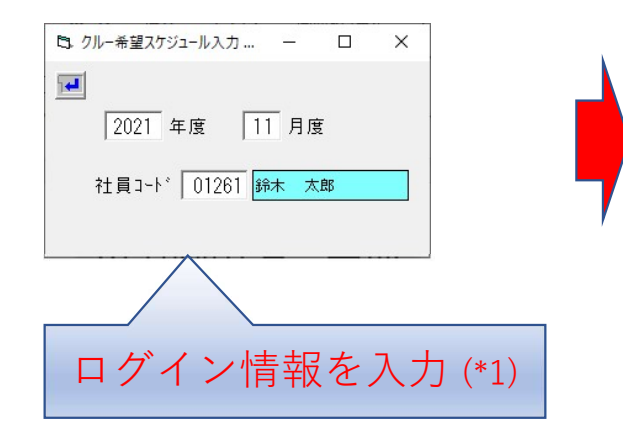

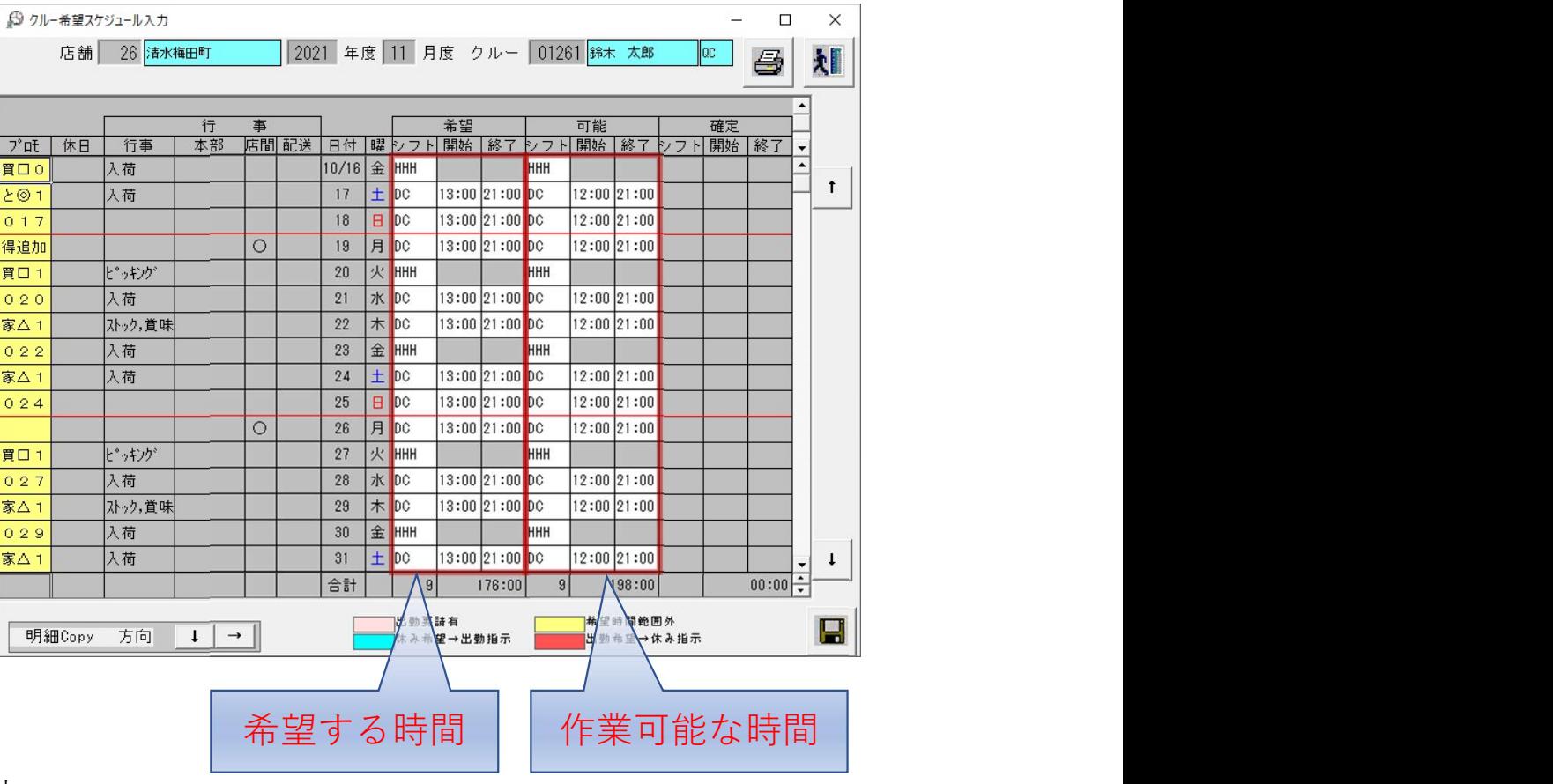

\*1) 対象とする年度、月度、且つ社員コードを入力します

#### 希望時間の設定

クルーがシフトの希望する時間を設定します。シフトの種別により作業時間帯は異なります。 またリストに存在しない作業時間帯を指定することも可能です。

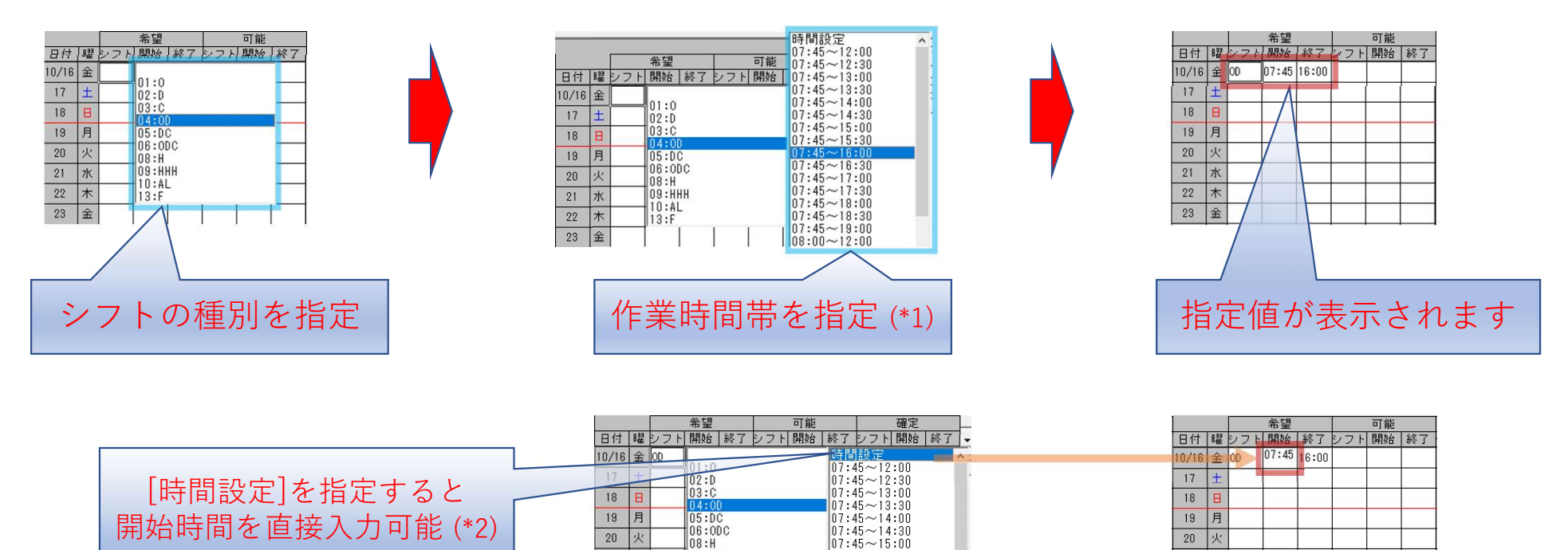

 $07:45 \sim 15:30$ 

 $|07:45 \sim 16:00$ 

 $[07:45 \sim 16:30]$  $\left[\begin{matrix} 07:45 \sim 17:00 \\ n7.45 \sim 17:30 \end{matrix}\right]$ 

 $\parallel$ 09 : HHH

 $10:AL$ 

 $\parallel$ 13:F

21 水

22  $\vert \pi \vert$ 

 $23 \pm$ 

灾

21 水

 $22$   $\pi$ 

 $\frac{1}{23}$ 

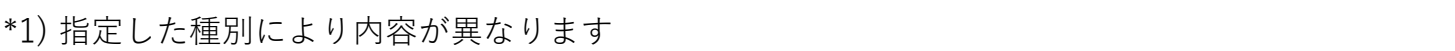

\*2) [時間設定]を指定しなくても、開始、終了時間は直接入力可能です

## 可能時間の設定

クルーがシフトに入ることが可能な時間を設定します。シフトの種別により作業時間帯は異なります。 またリストに存在しない作業時間帯を指定することも可能です。

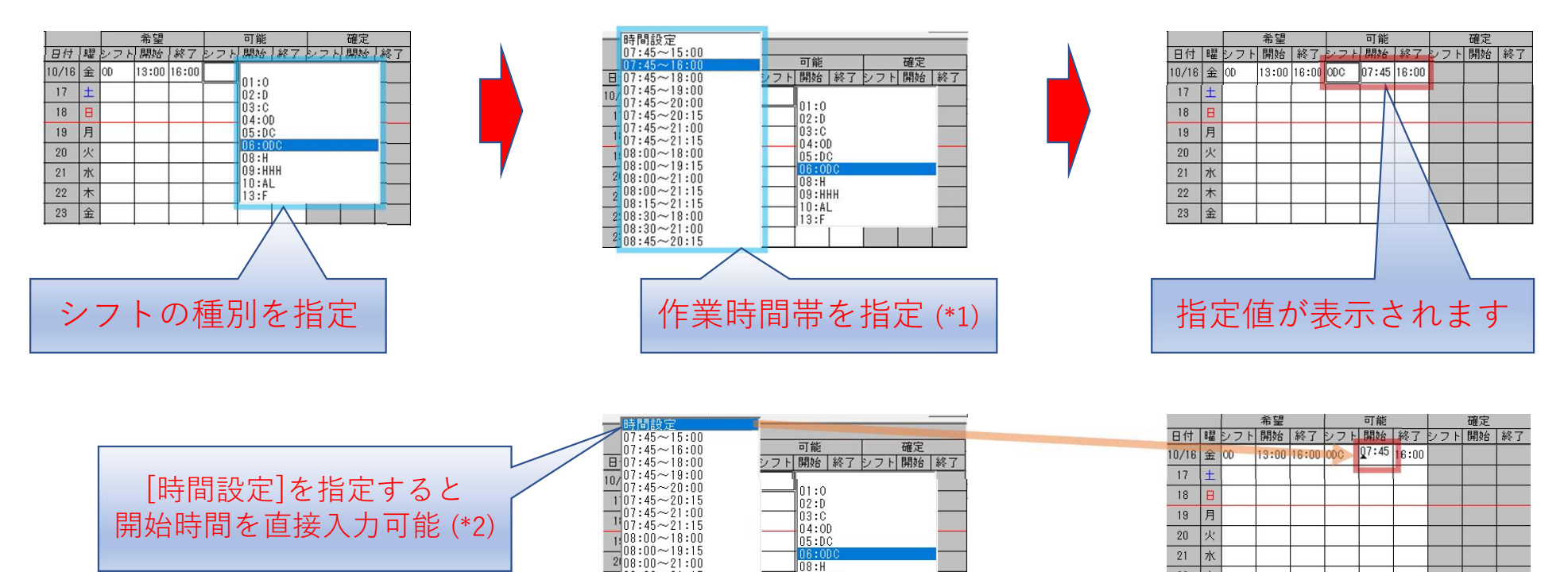

 $0.8:$  H

 $13:F$ 

lŏэ:ннн 10:AL

 $22$   $\star$ 

 $23 \quad \pm \quad$ 

 $\begin{array}{r} 208100 & 21115 \\ \hline 208115 & 21115 \end{array}$ 

 $\frac{1}{208}:30 \sim 18:00$ 

 $\frac{1}{2}$ 08:30~21:00

\*1) 指定した種別により内容が異なります

\*2) [時間設定]を指定しなくても、開始、終了時間は直接入力可能です

## 確定時間の表示

クルーのシフト時間が確定された場合、確定時間に表示されます。 (\*1) 希望、可能に休暇以外を指定していた場合は、確定後入力不可になります。

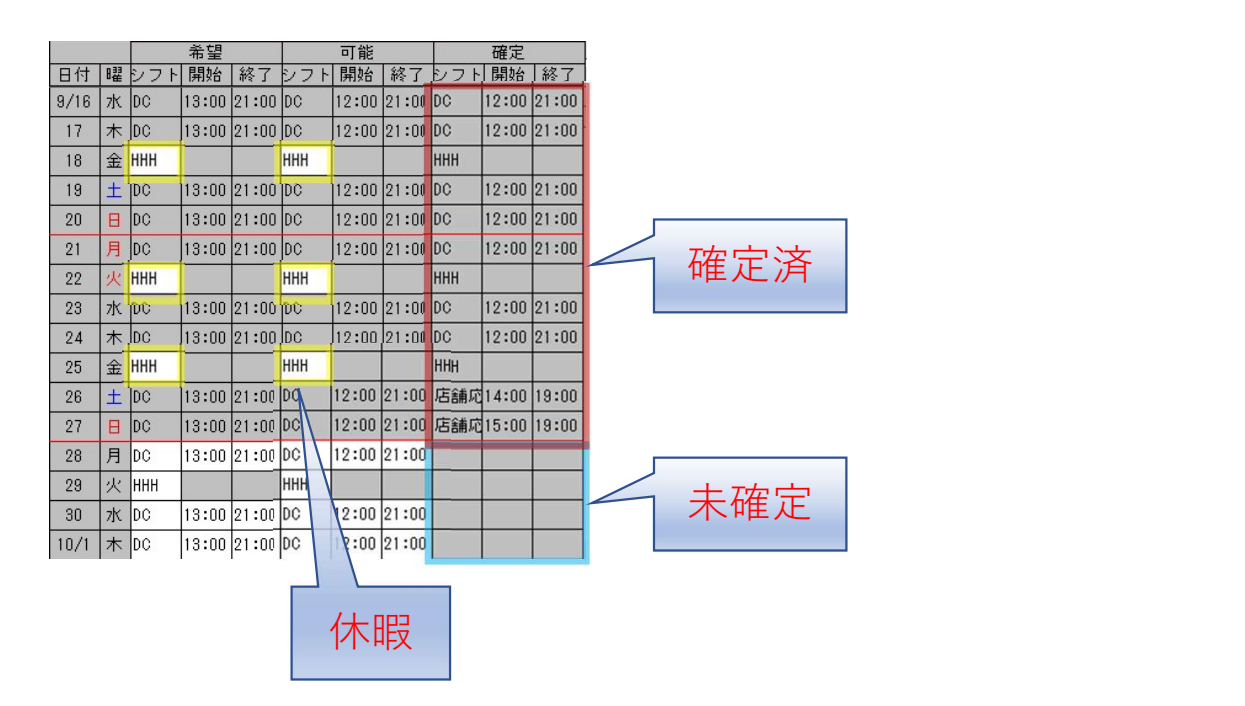

\*1) シフト時間の確定は他システムから店別日別希望データに確定データを登録することで行います。 詳細な連携仕様についてはお問い合わせ下さい。

#### クルー希望スケジュールシート

クルーが作業する希望時間と作業可能な時間を記述する用紙の印刷、 「クルー希望スケジュール管理入力」で設定した内容で帳票を作成し、プリンタへ出力します。

プリンタへ出力する方法として、プリンタへの直接印刷と、

帳票をプレビュー画面で表示後、プリンタ情報を切り替えて印刷する方法があります。

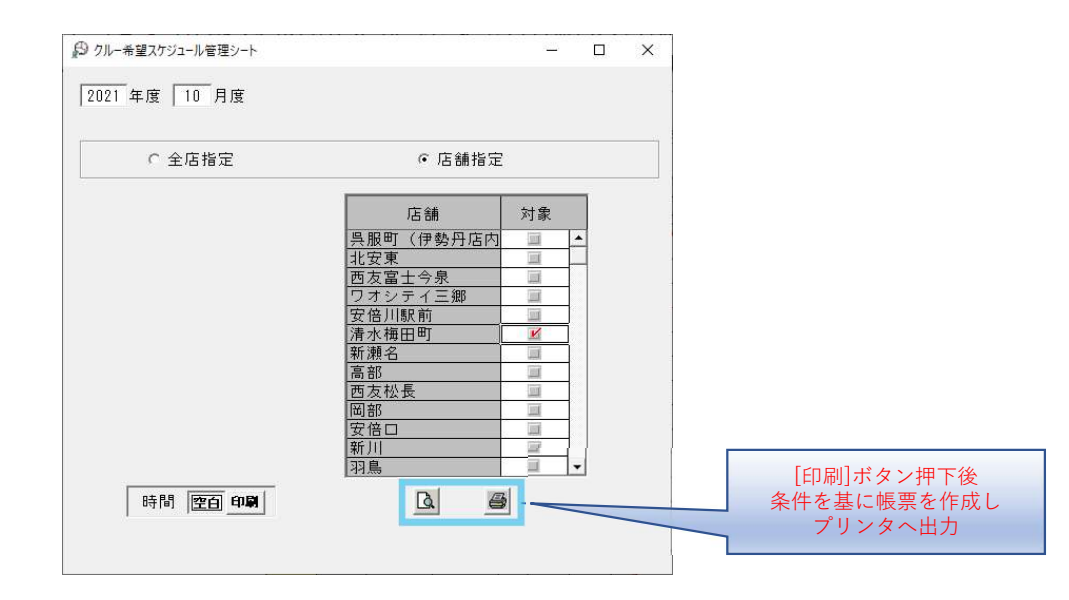

## 印刷条件の指定

印刷対象とする条件を指定します。店舗の出力条件は、全ての店舗を対象とする「全店指定」と、 対象店舗を指定する「店舗指定」があります。

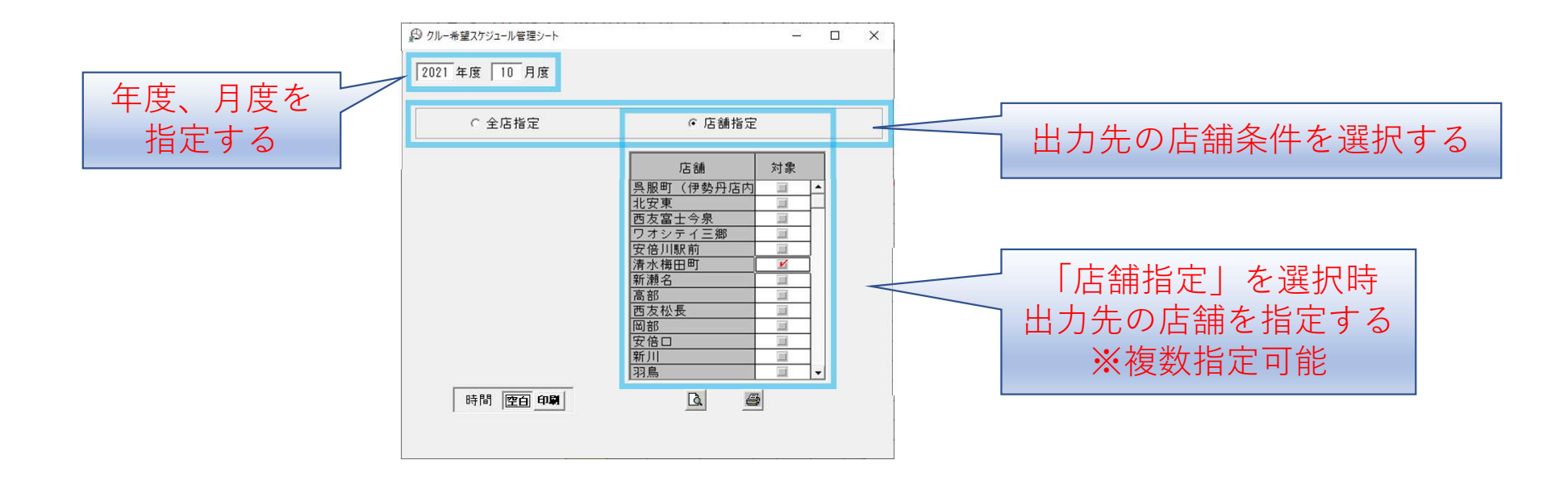

## 空白用紙の印刷

シフト時間を空白でスケジュールシートのフォーマットのみの帳票を作成します。 画面左下の時間[空白]を指定します。 空白用紙の印刷<br>シフト時間を空白でスケジュールシートのフォーマットのみの帳票を<br>画面左下の時間空白を指定します。<br>『『原理』』』』』<br>空白を指定<br>② プリンタへの直接印刷<br>『平下後、帳票が既存のプリンタへ出力されます。

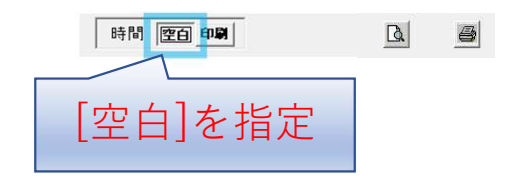

画面に下にある[印刷]ボタンを押下します。

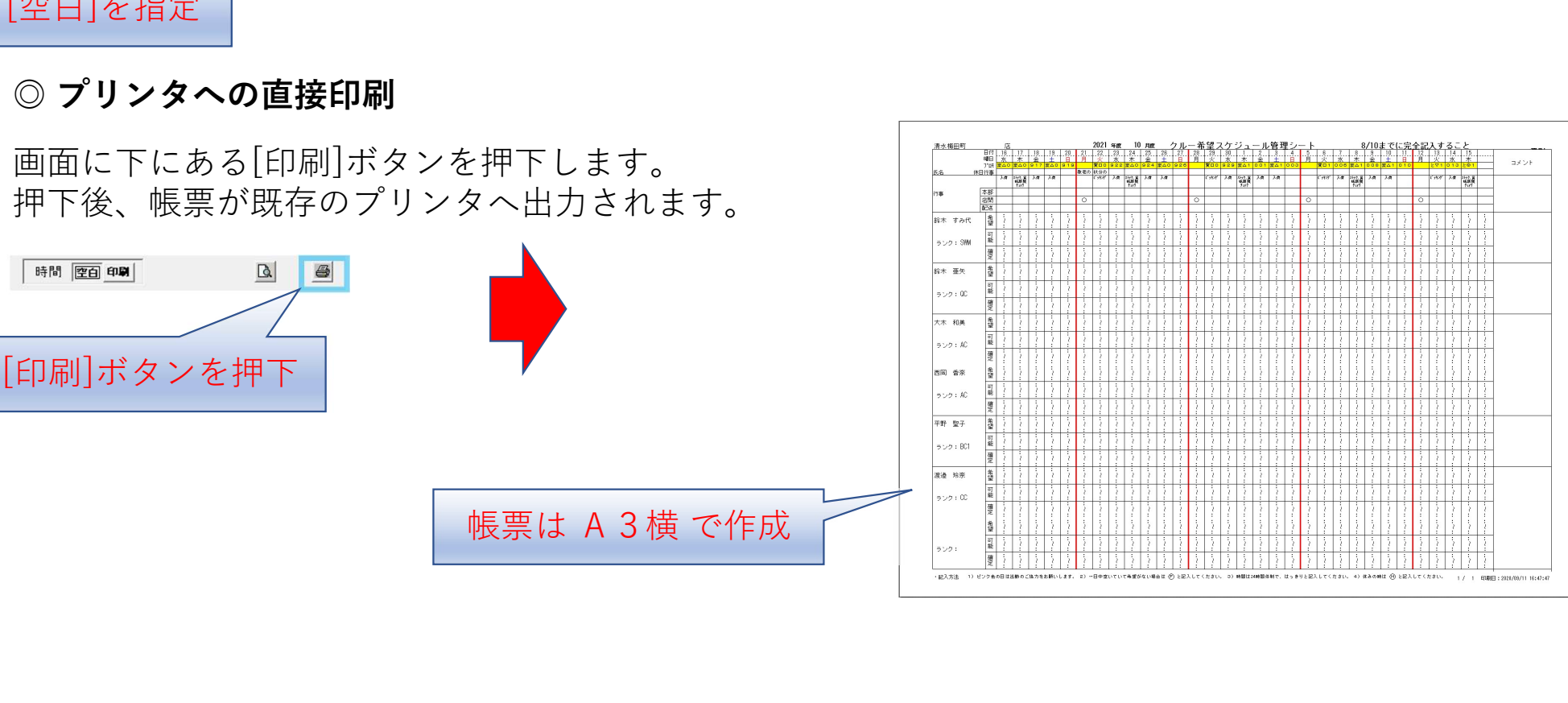

 $\sim 10^{11}$ 

◎ 帳票をプレビュー画面で表示 画面に下にある[印刷]ボタンを押下します。 押下後、帳票のプレビュー画面が表示されます。

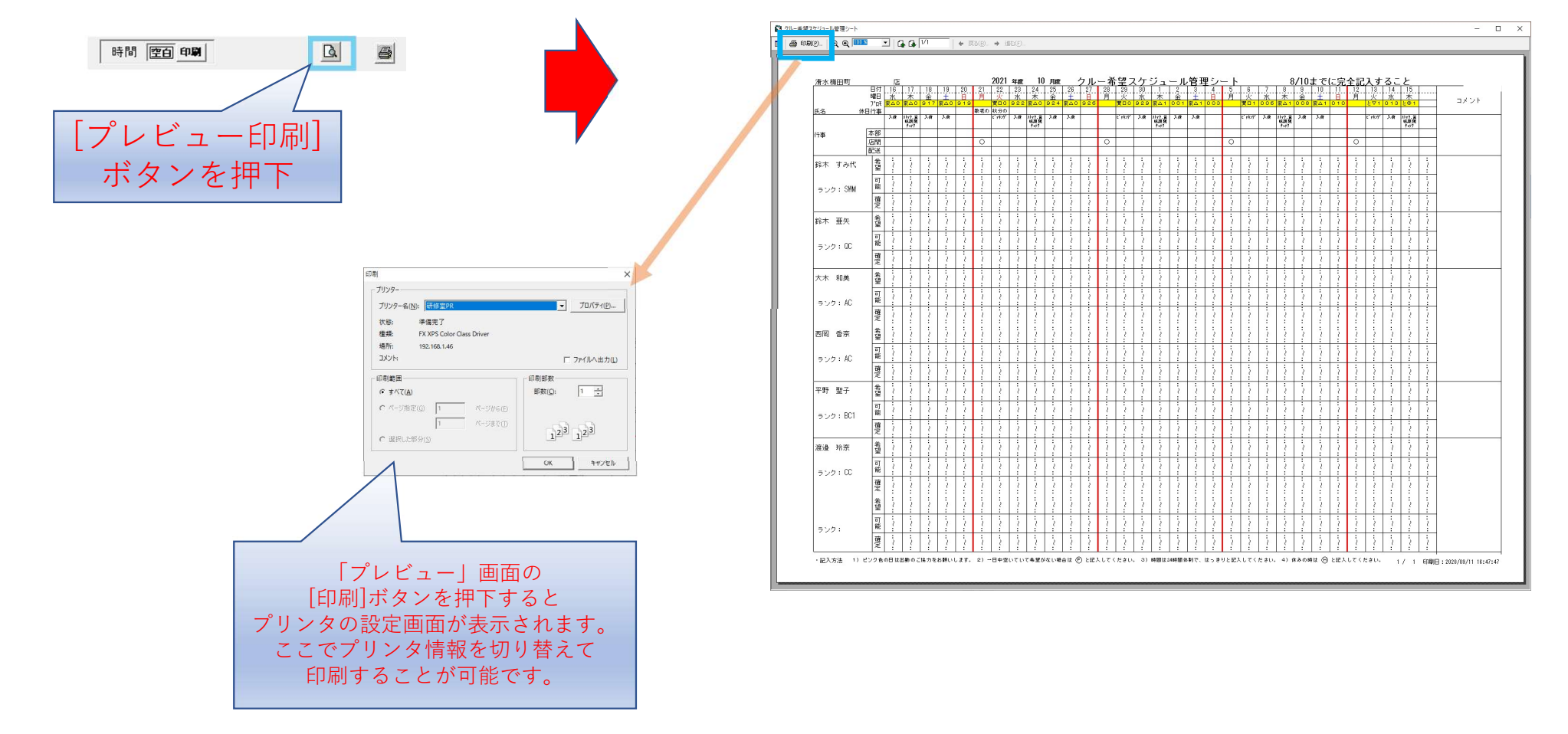

### 帳票の印刷

設定したシフト時間を基に帳票を作成します。 画面左下の時間[印刷]を指定します。

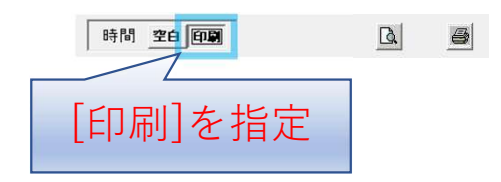

画面に下にある[印刷]ボタンを押下します。 押下後、帳票が既存のプリンタへ出力されます。

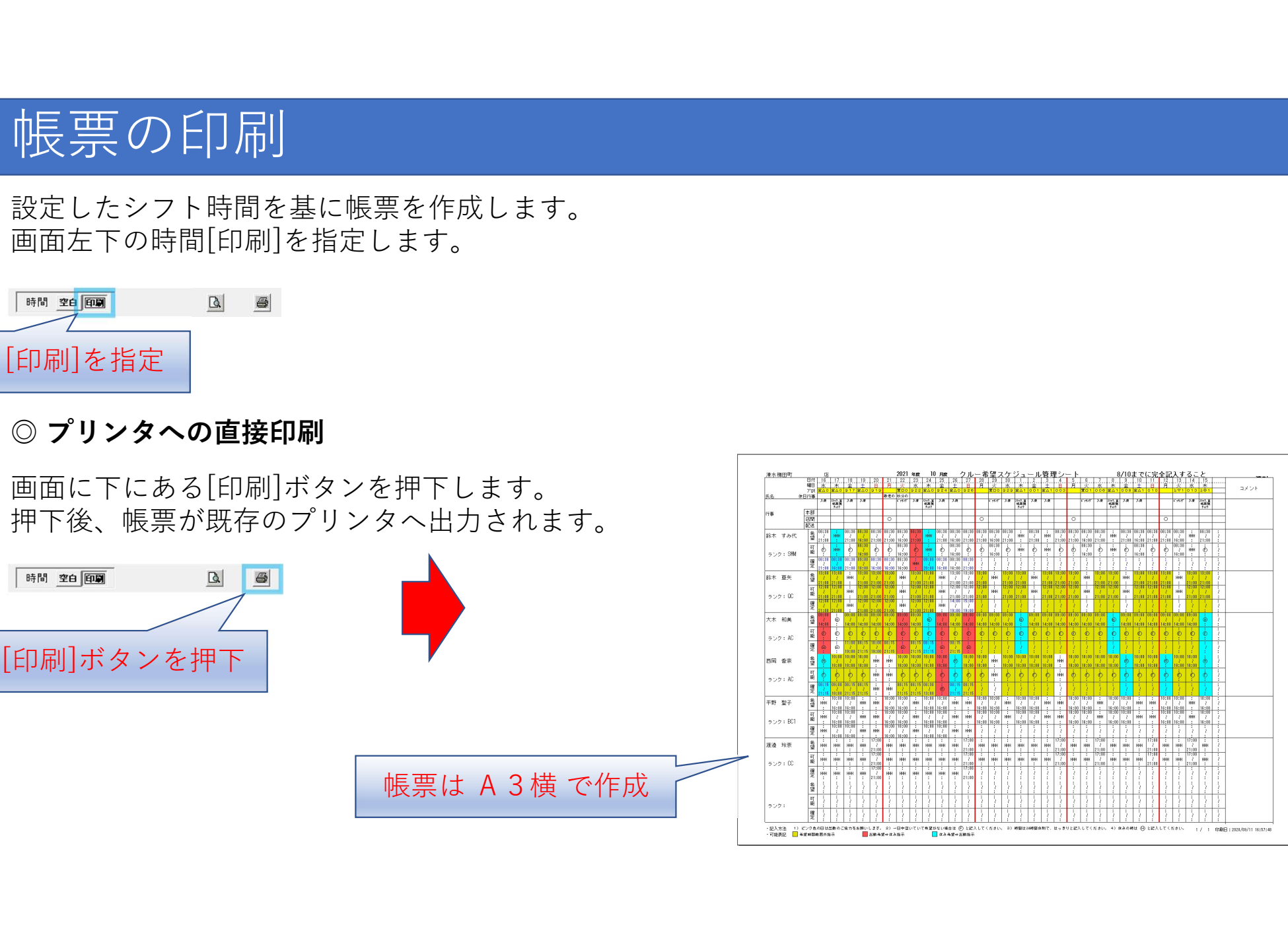

axok

◎ 帳票をプレビュー画面で表示 画面に下にある[印刷]ボタンを押下します。 押下後、帳票のプレビュー画面が表示されます。

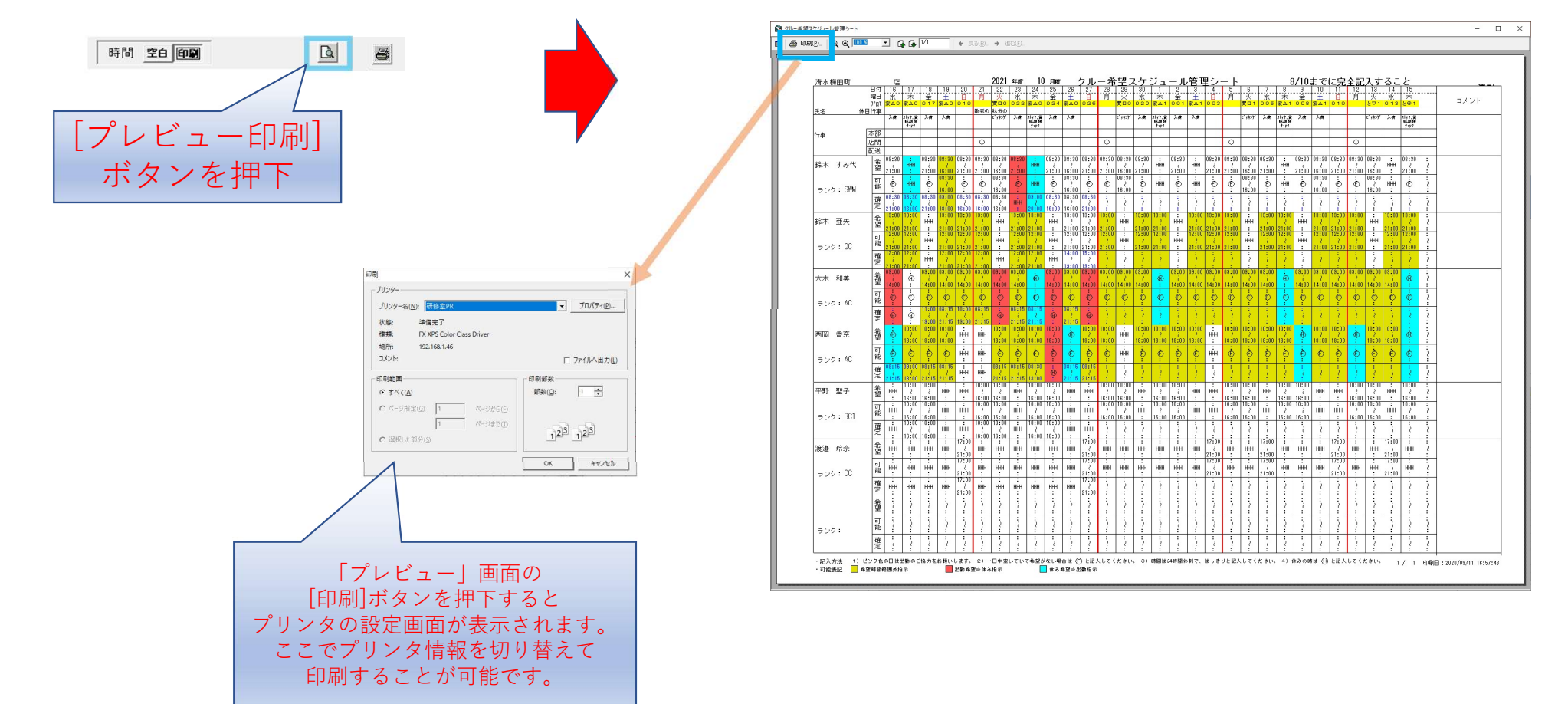

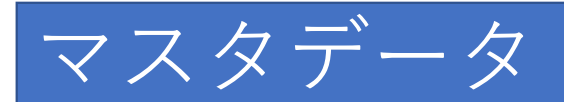

#### 本システムでは以下のデータベースに登録が必要になります。

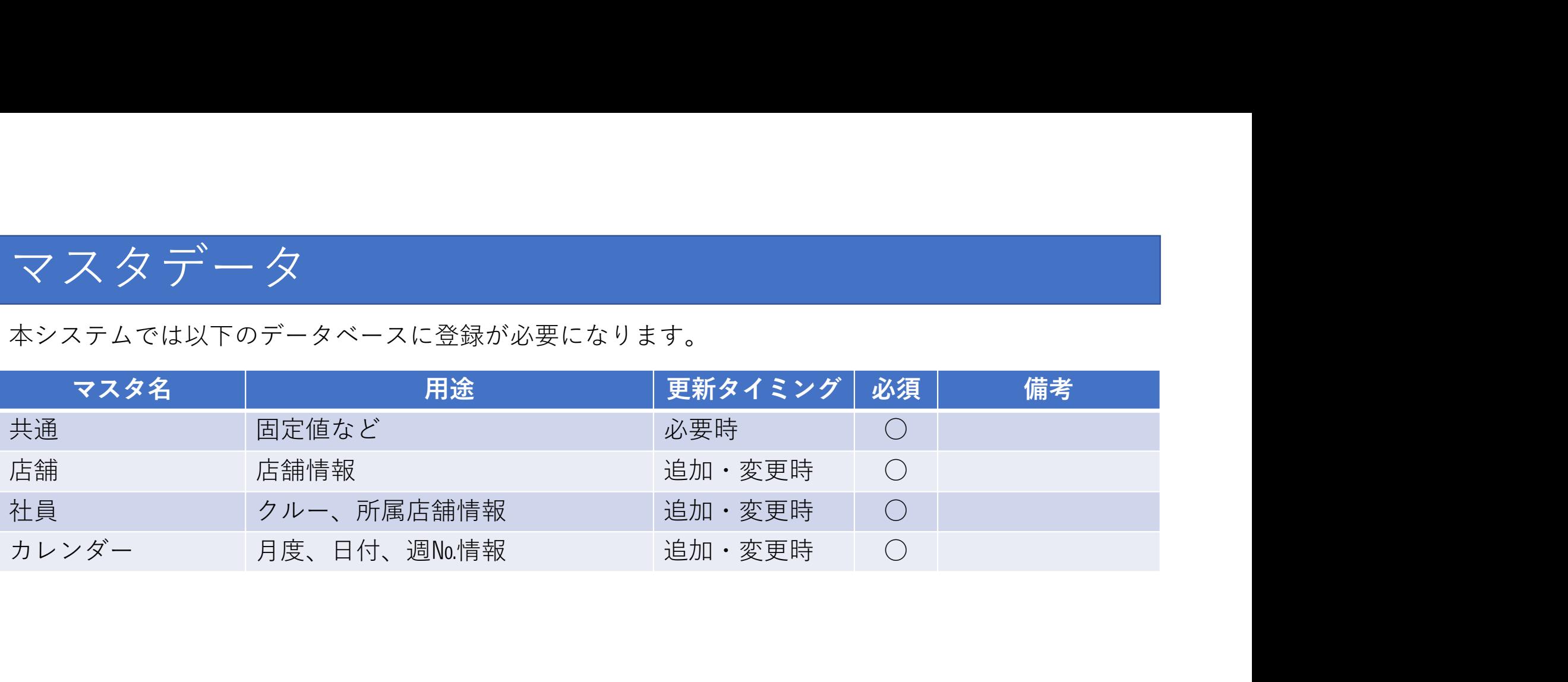

上記マスタの詳細については、お問い合わせ下さい。

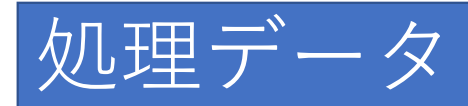

#### 本システムでは以下のデータが必要になります。

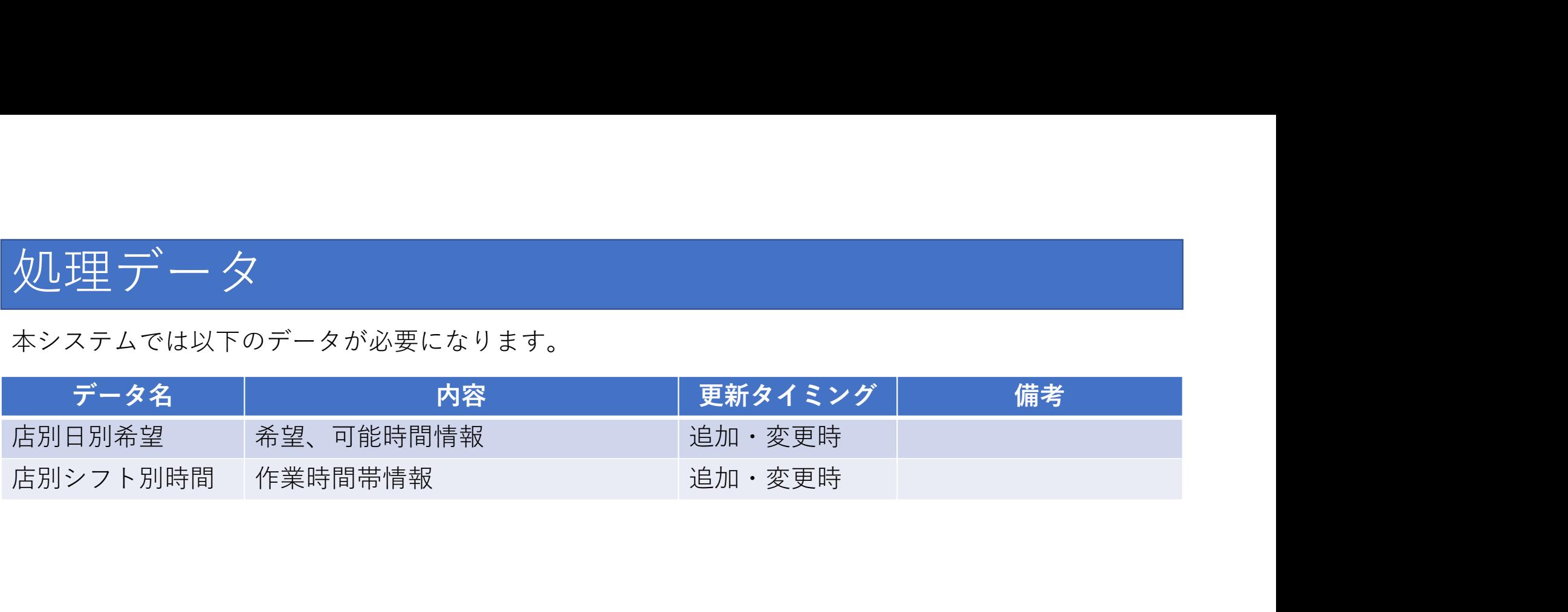

上記データの詳細については、お問い合わせ下さい。